OWNER MANUAL

# **FSW6000 RCF FORUM**

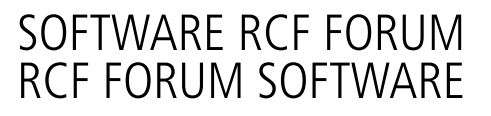

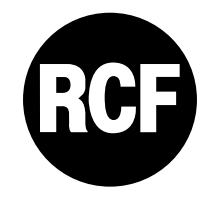

### **INDEX**

# **ENGLISH**

E

### **ENGLISH**

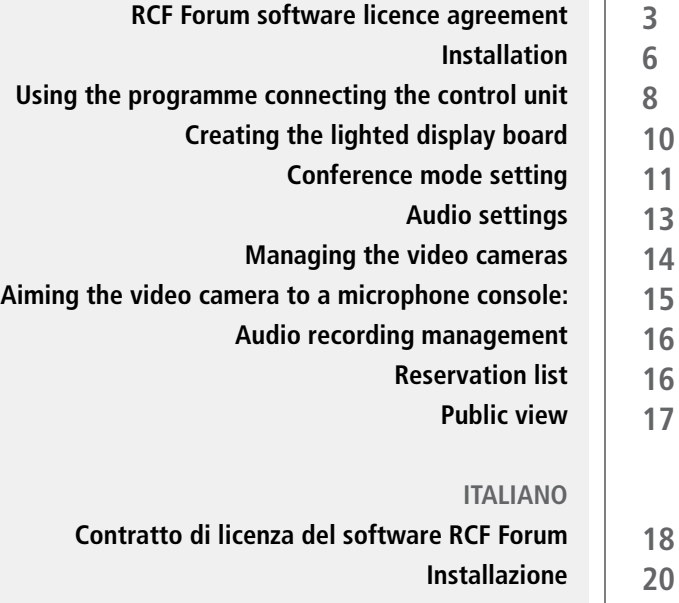

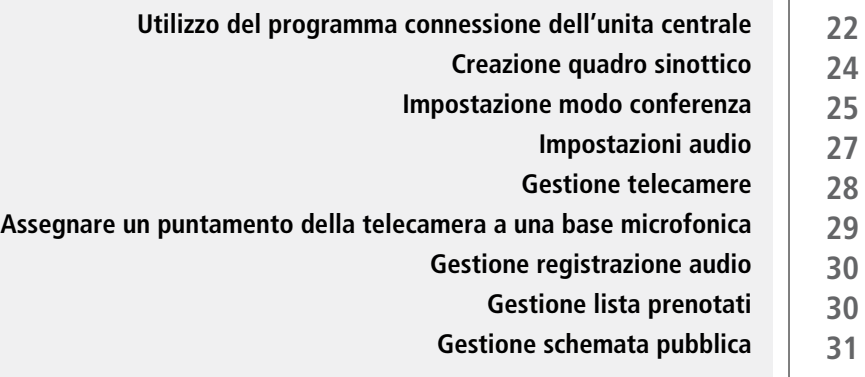

### **DEUTSCH**

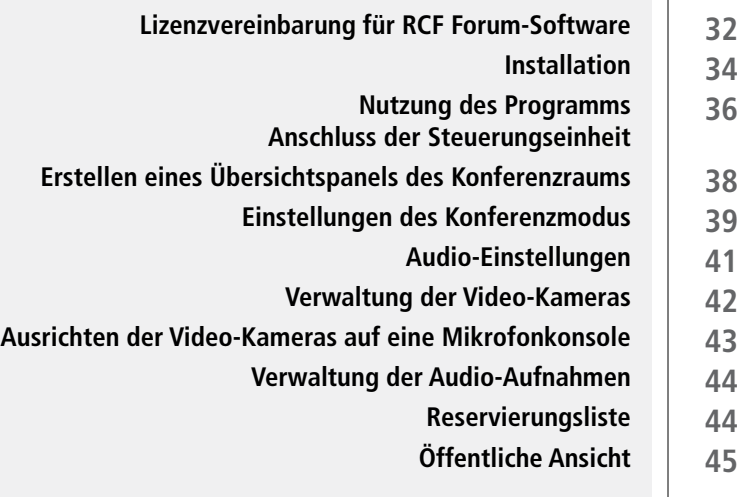

#### Reggio Emilia - Italy

This is a legal agreement between RCF Spa Reggio Emilia - ITALY and you (either person or corporation) regarding the use of this SOFTWARE. Please read carefully the terms of this License Agreement before installing or using this SOFTWARE. If installing, copying or starting the use of this SOFTWARE, you hereby agree to the terms of this Licence Agreement.

### **1. GRANT OF LICENCE**

RCF Spa grants you the following non-exclusive rights to use the SOFTWARE in accordance with the terms of this Licence Agreement.

- a. You may use the SOFTWARE only on a specific single computer at one time. The SOFTWARE use includes the SOFTWARE loading into temporary memory (i.e. RAM) or installing the SOFTWARE into a storage media (i.e. hard disk) of the computer, on which you will use the SOFTWARE.
- b. You may make one copy of the SOFTWARE for backup purpose only (CD, DVD or any other media), but other copies are prohibited.
- c. Multiple-Shift Usage and Network Usage: you may use the software with whatever available PC. Yet, if you have to change PC, you shall delete the software from the mass storage of the used PC and ask the manufacturer for a new licence code (free of charge), because the old license code will not be valid any more. It is not allowed to store or use the SOFTWARE on more than one PC. The software use in a network or another computer system with several workstations (where the program can be simultaneously used by several computers) is not allowed. If you need to use the software in a network (or another system with several workstations), it will be necessary to purchase several licence codes from RCF Spa.

### **2. COPYRIGHT**

The SOFTWARE and its copyrights are property of RCF Spa and are protected by all international copyright laws and treaties. (therefore, you shall treat the SOFTWARE like any other copyrighted material (i.e., CD, DVD, book).

All rights not mentioned in this manual are reserved by RCF Spa.

Copyright information, the serial number and other software identification features must not be removed, changed or hidden.

### **3. OTHER RESTRICTIONS**

- d. You are not allowed to modify, change, try to decompile the SOFTWARE, the copyright information and logos.
- e. You shall not loan, rent, lease, sublicense or transfer the SOFTWARE, whole or a part to others. It is allowed to transfer it (and the respective printed materials) to others permanently if you retain no copies of the SOFTWARE and the new owner agrees to the terms of this Licence Agreement. If the SOFTWARE has been updated, any SOFTWARE transfer shall include the most recent update and all prior versions. The new owner shall get a new licence code (free of charge) from the manufacturer to ensure the full software operation.
- f. You must not supply the SOFTWARE to others, if these may breach the contract terms to create illegal copies.
- g. If this SOFTWARE contains multiple types of media (such as floppy disks and CD-ROM) and these media contain the same software, you may use only the one form of media that is appropriate for your computer. You shall not use the remaining form(s) of media on another computer.

#### **4. NO WARRANTY**

RCF Spa does not provide any warranty (either expressed or implied) to any software, including (for instance) merchantability or suitability for a particular purpose.

### **5. NO LIABILITY**

In no event shall RCF Spa be liable to end-users for any damage whatsoever, including but not limited to financial damages for loss of business profits or business information due to the software use or inability to use this product.

The foregoing provision is effective even if RCF Spa has been advised of the possibility of such damages. Even if the SOFTWARE has any material, verifiable and reproducible program errors, RCF Spa shall have no obligation to modify such errors.

### **6. PC SYSTEM REQUIREMENTS**

Due to differences among computers, it is not possible to determine the general system requirements for the optimum operation. In this manual you will find the recommended system requirements that have been evaluated after several tests with various PCs. Even if your PC fulfils the system requirements, problems might occur with this RCFFORUM software, due to special PC hardware or software configurations (it is not possible to guarantee a 100 percent compatibility with the RCFFORUM software).

### **7. TERMINATION OF THE LICENCE**

RCF Spa reserves the right to revoke the licence if you fail to comply with any of the terms of this License Agreement. If the license is revoked, you shall immediately stop using this SOFTWARE.

#### **8. GENERAL**

- h. Any provision of this Agreement which is prohibited or unenforceable in any jurisdiction shall be ineffective to the extent of such prohibition or unenforceability without affecting, impairing or invalidating the remaining provisions hereof.
- i. This License Agreement shall be governed by and construed in accordance with the laws of ITALY (without reference to the principles of conflicts of laws).

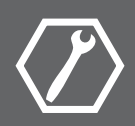

### **RCF S.p.A. would like to thank you for purchasing this product, which has been designed to guarantee reliability and high performance.**

Insert the CD containing the installation software into the appropriate player. Make sure the computer on which the software will be used has the minimum requirements necessary (Windows XP® operating system). Explore the contents of the CD using the normal Windows commands, then run the "setup... .exe" file (the three dots indicate a progressive number of the used release).

The following dialogue window will open:

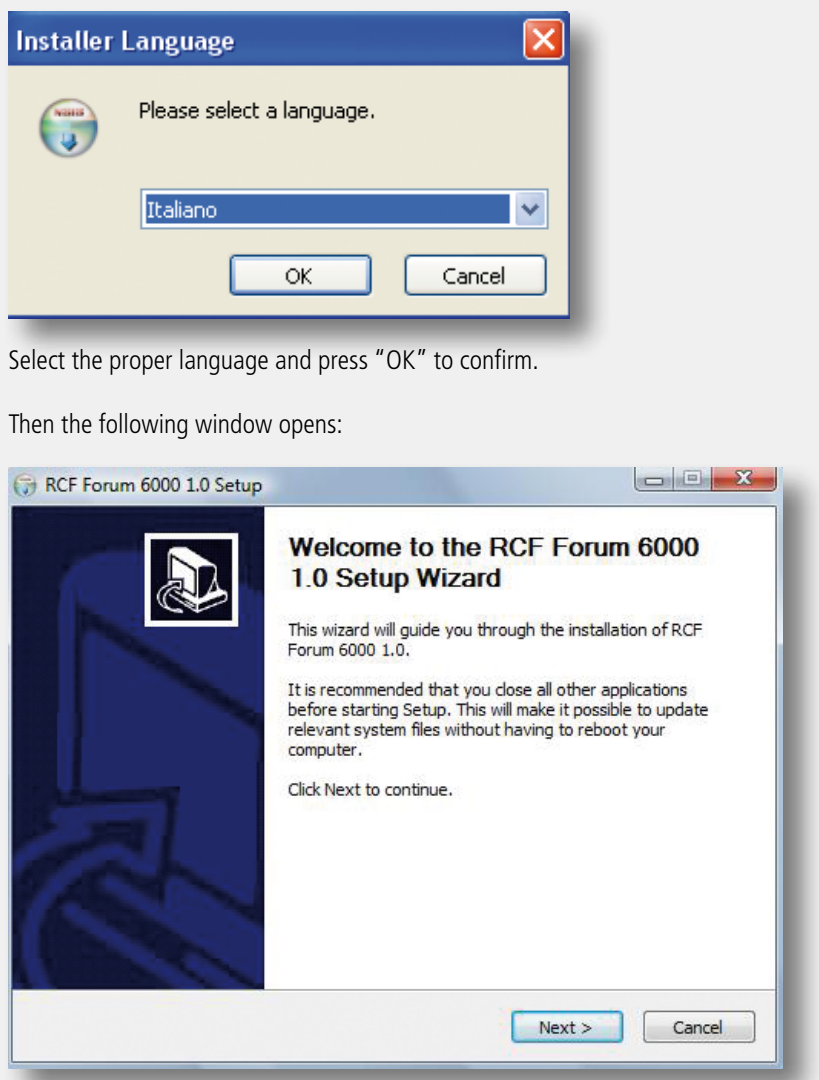

Press "next" to confirm.

You need to accept the licence terms in order to proceed.

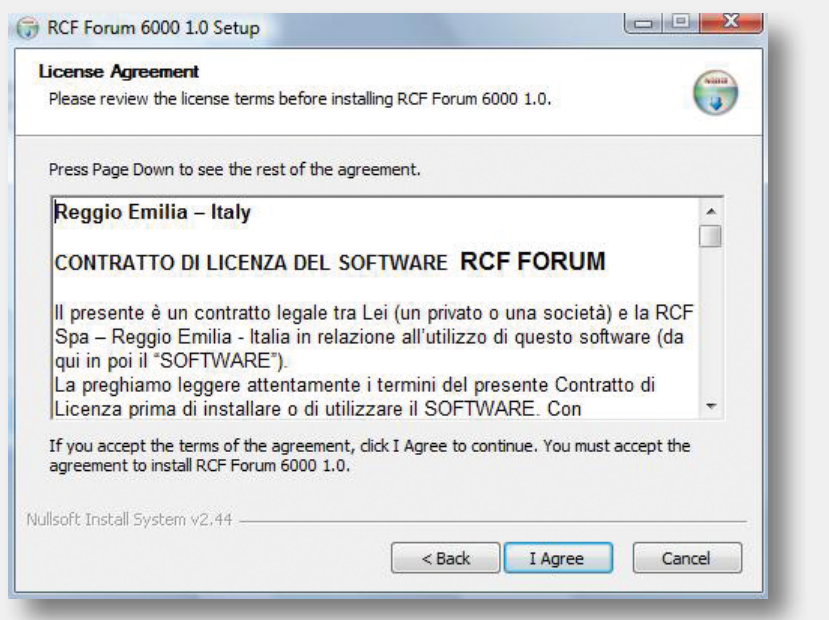

At this point, proceed with the installation by choosing the directory in which the software will be installed.

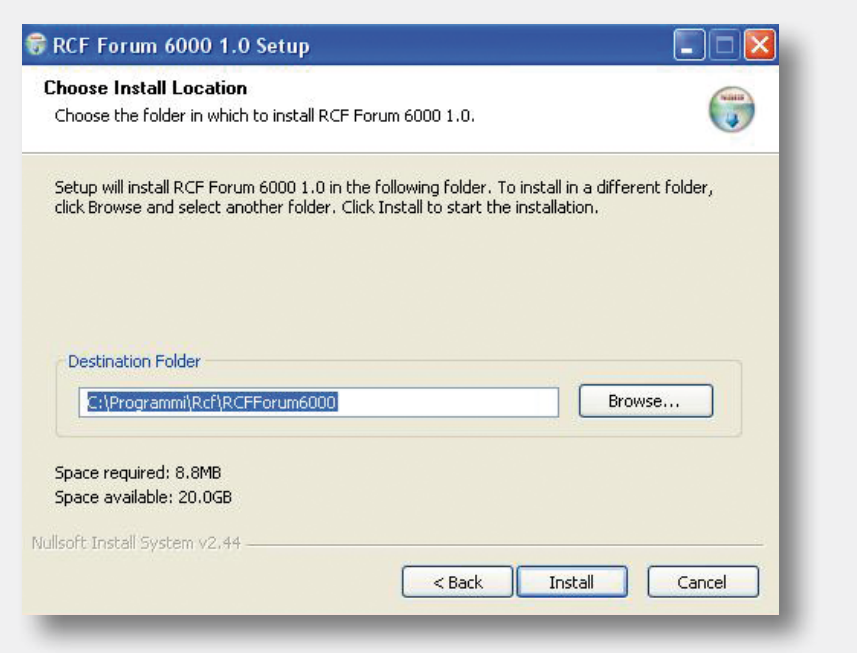

The following window appears during the installation procedure to indicate its state.

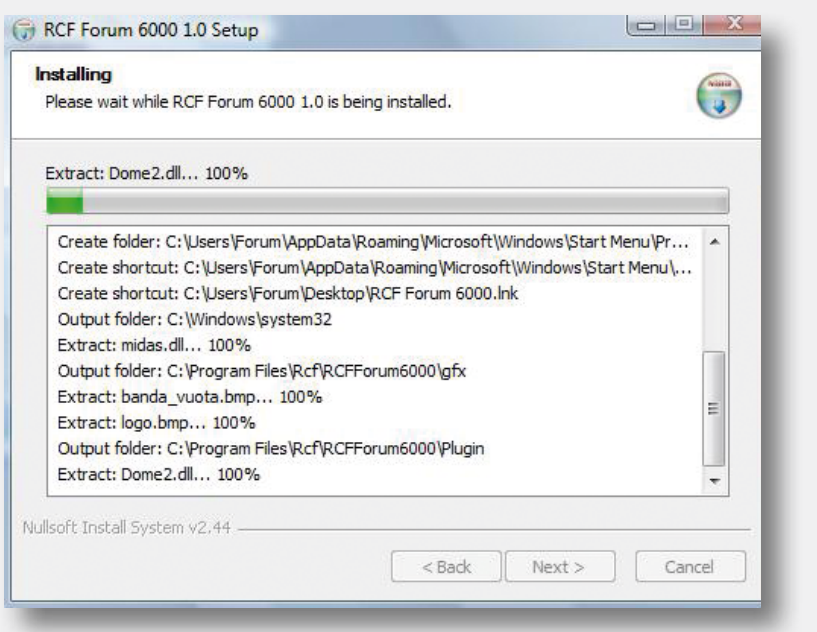

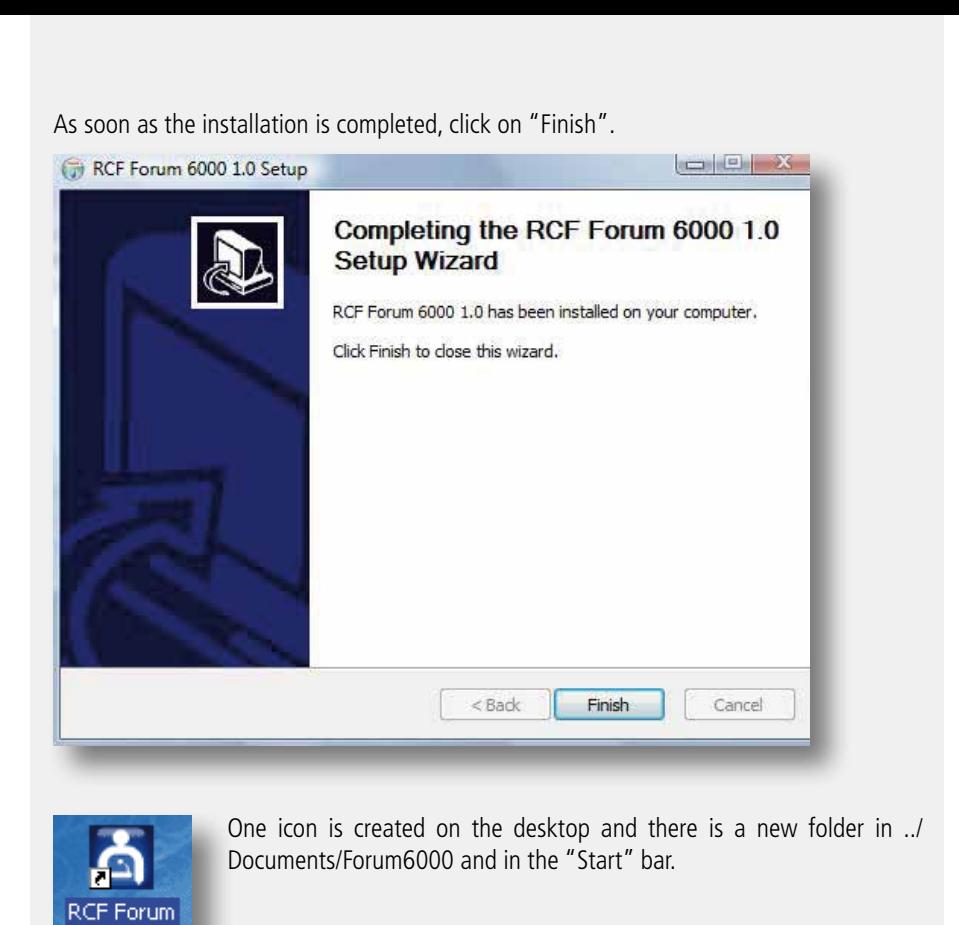

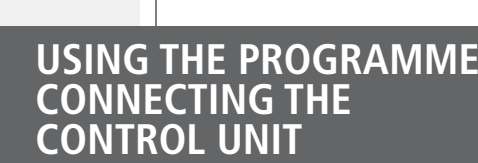

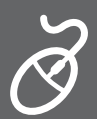

Run the Rcf Forum programme by clicking either the icon on the desktop or the links in the Start bar or from the Rcf Forum folder.

The main management window of the programme opens:

6000

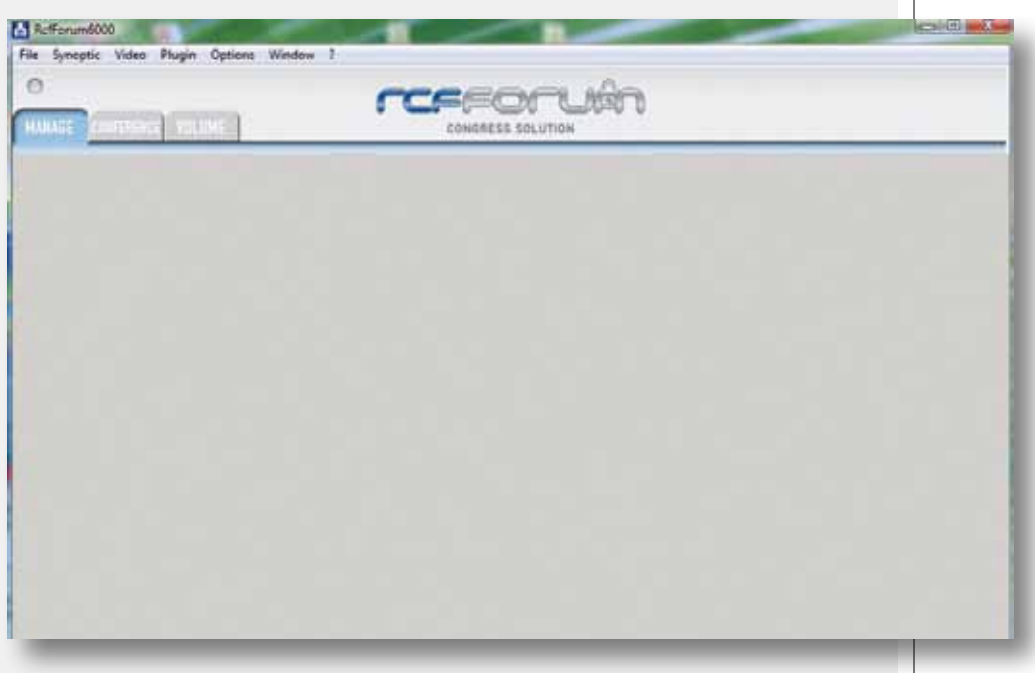

To connect the computer to the control unit, open the "Options" menu and select "Com port setup" to set the proper communication port,

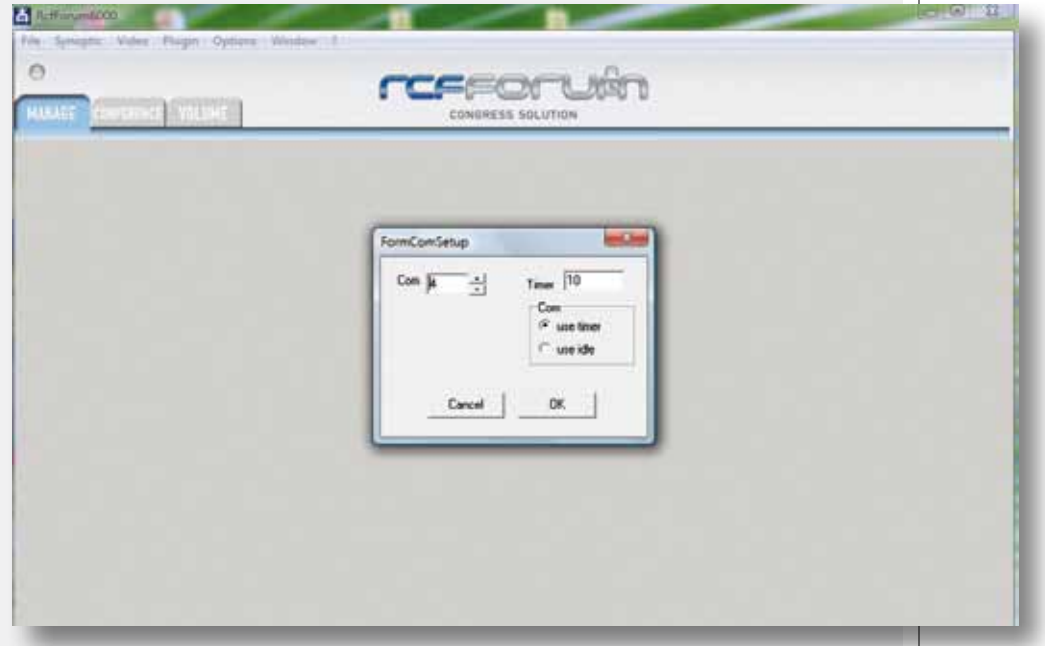

select the "com" port number and then confirm by clicking on OK.

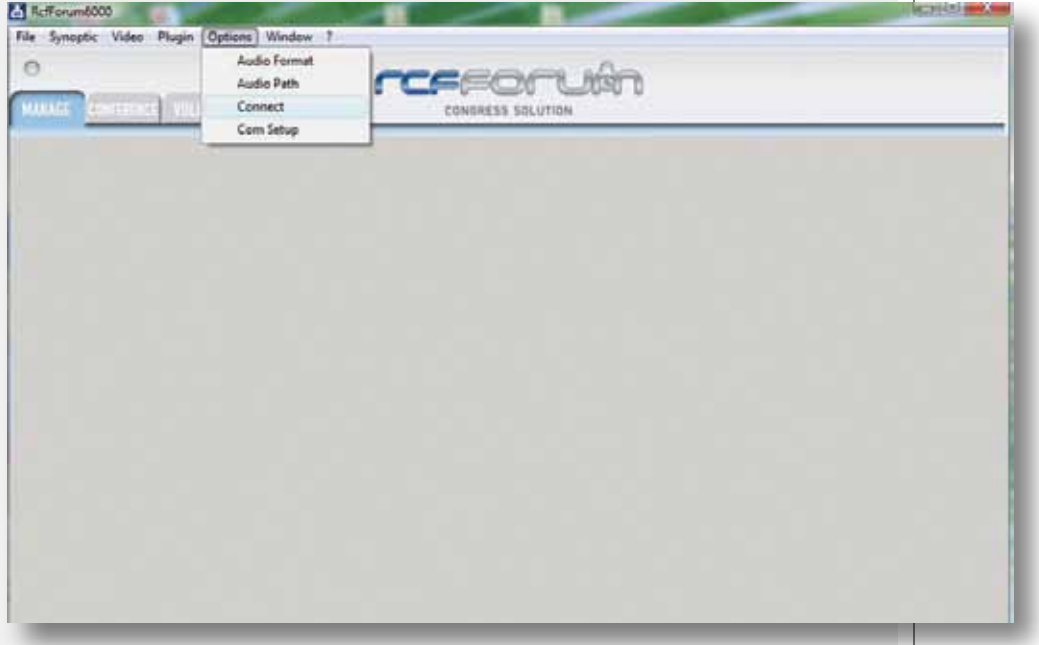

Again, in the "Options" menu, select "Connect central unit":

To create the synoptic panel for the conference room, arrange the consoles, assign general information related to delegates and insert an image, open the "SYNOPTIC" window and select "Blocked Consoles".

To insert a background picture in the frame of the synoptic panel, open the "Synoptic" menu, "Load Picture", select and open the desired file.

To move the icons of the consoles within the frame, select the icon and drag it, keeping the mouse left button pressed. To rotate it, press the mouse middle button, keeping the cursor on the icon to be rotated.

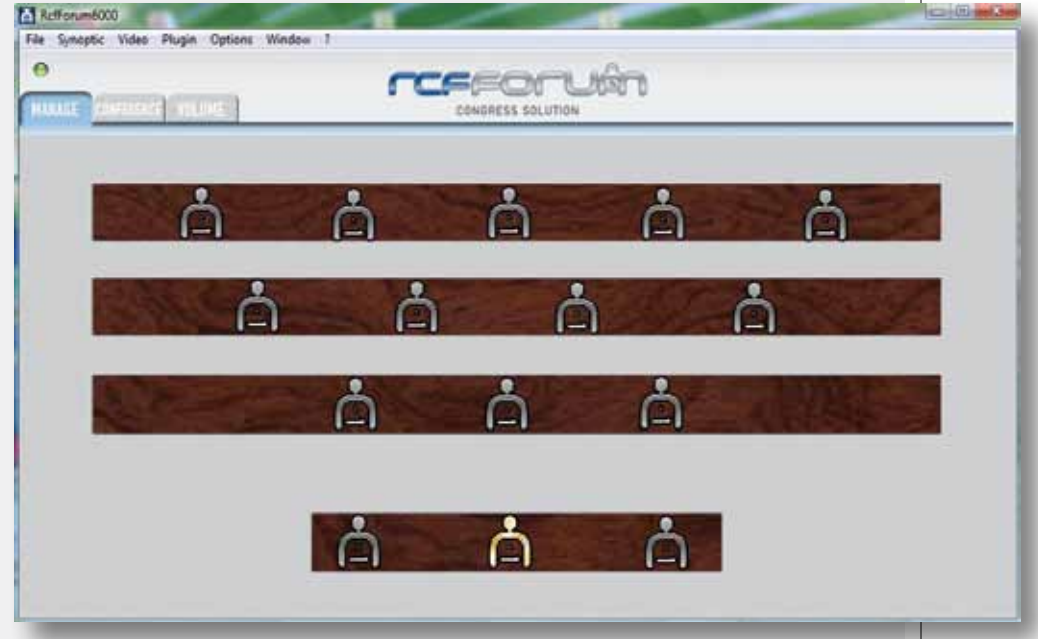

Use the mouse right button to activate and deactivate the console microphone: the ring on the microphone gets lit and, at the same time, the icon turns red.

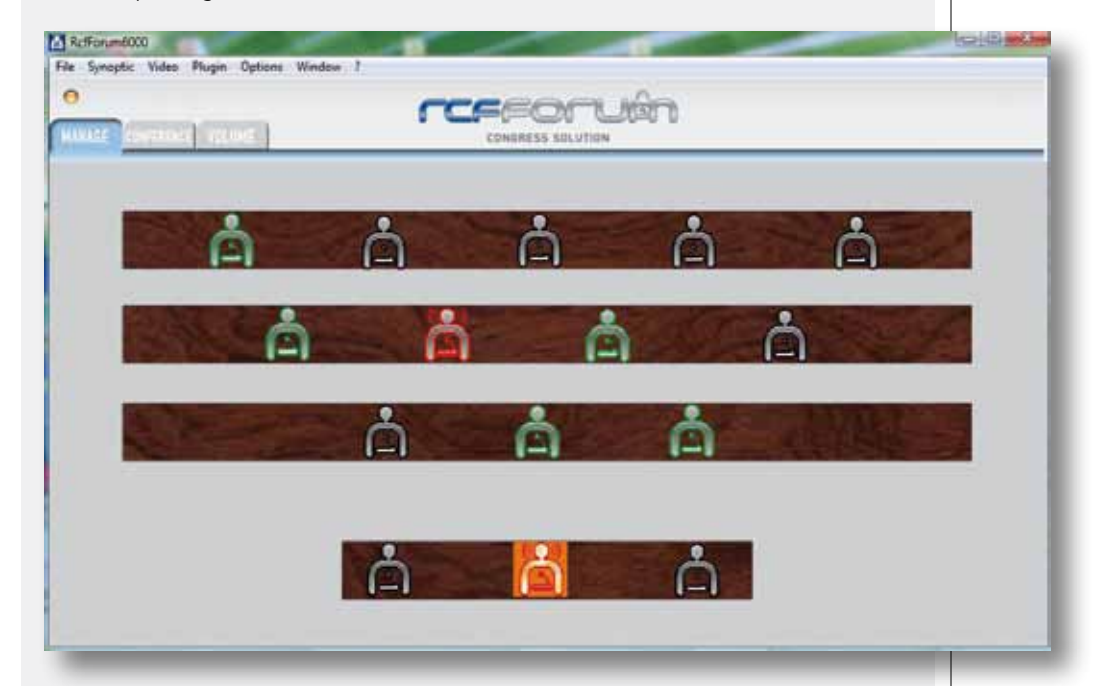

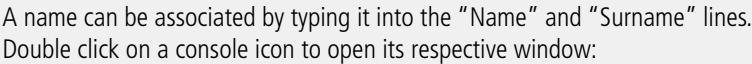

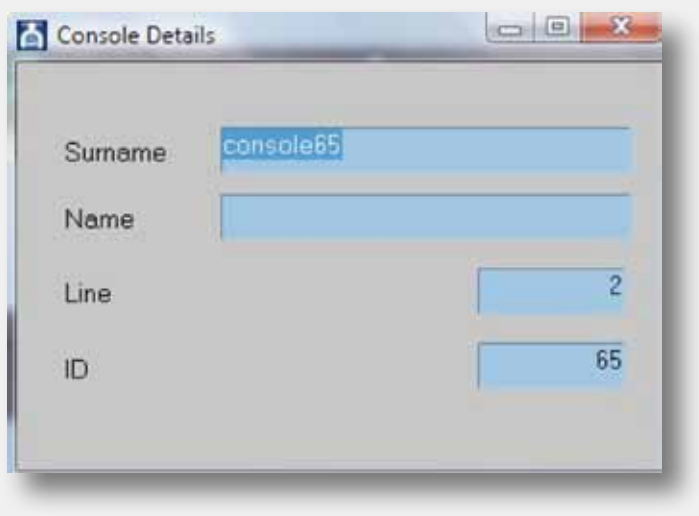

### **CONFERENCE MODE SETTING**

Select the "MODE" window to enter the respective window and edit all parameters:

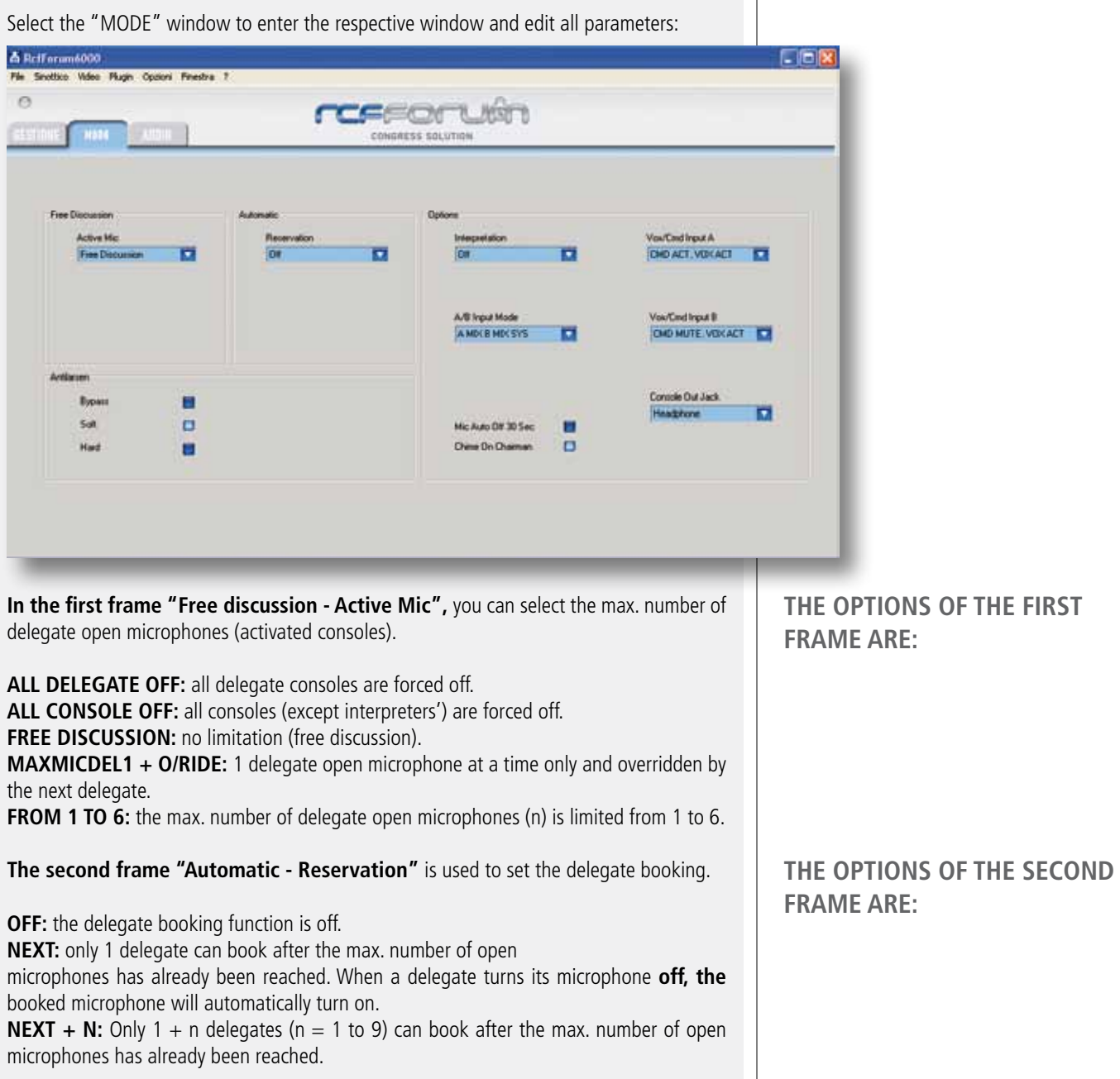

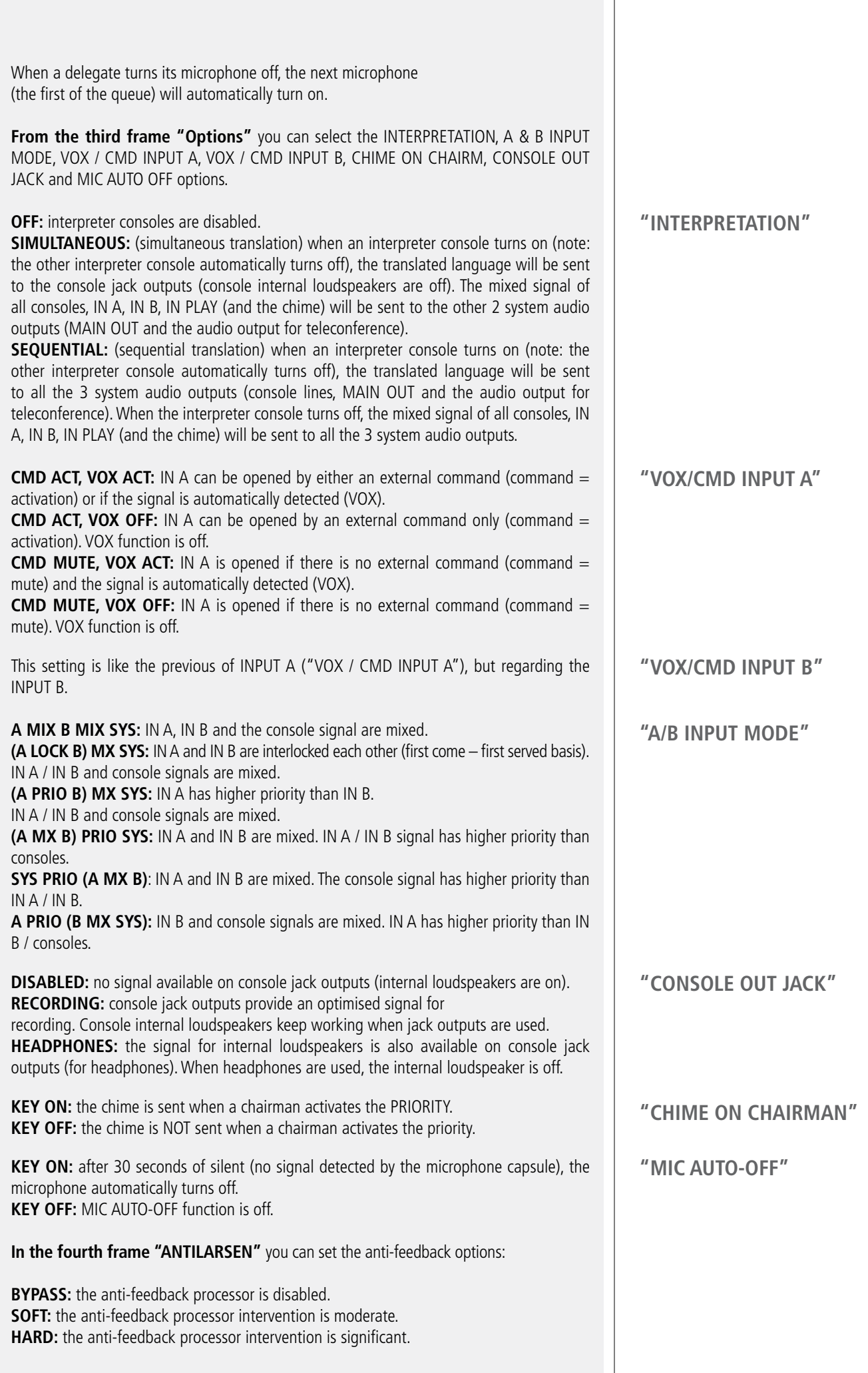

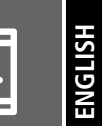

 $\vert \vert \vert$ 

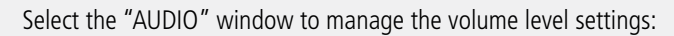

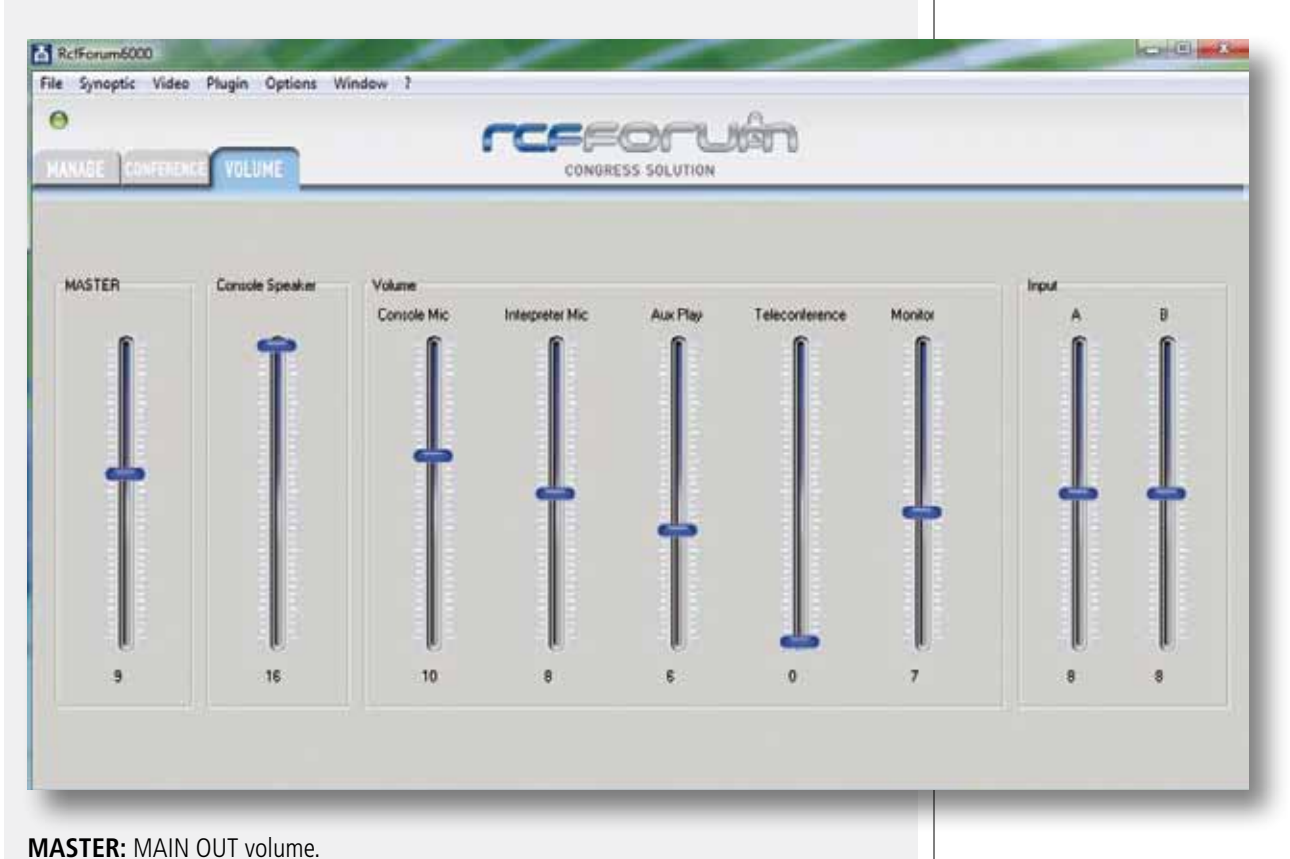

**CONSOLE SPEAKER:** console internal loudspeaker volume. **CONSOLE MIC:** chairman / delegate console volume. **INTERPRETER MIC:** interpreter console volume. **AUX PLAY:** PLAY input volume. **TELECONFERENCE:** TELECONF. input volume. **MONITOR:** master unit internal loudspeaker. **INPUT A: MIC / LINE INPUT A volume. INPUT B:** MIC / LINE INPUT B volume.

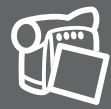

To see the image of video cameras, you have to select the second monitor in the dedicated menu (Video/Show):

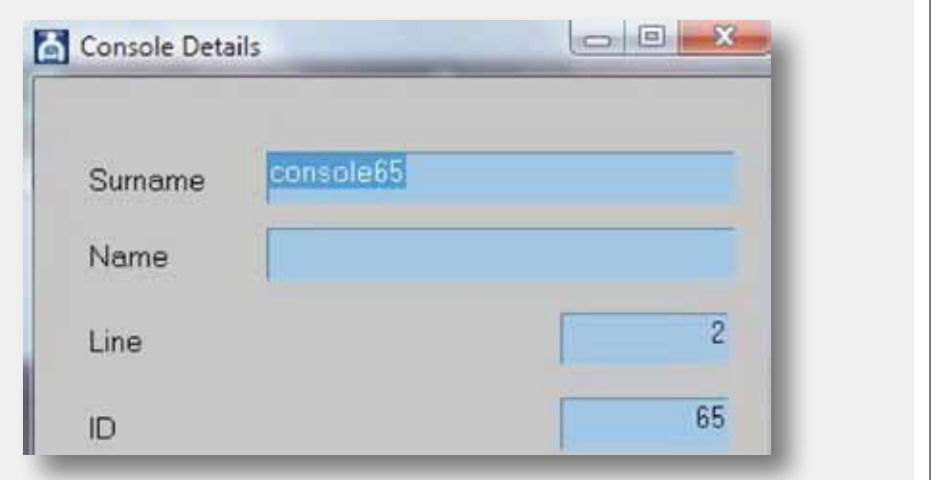

To use the video camera management SW, select "Plugin / Dome". The dome setting window opens:

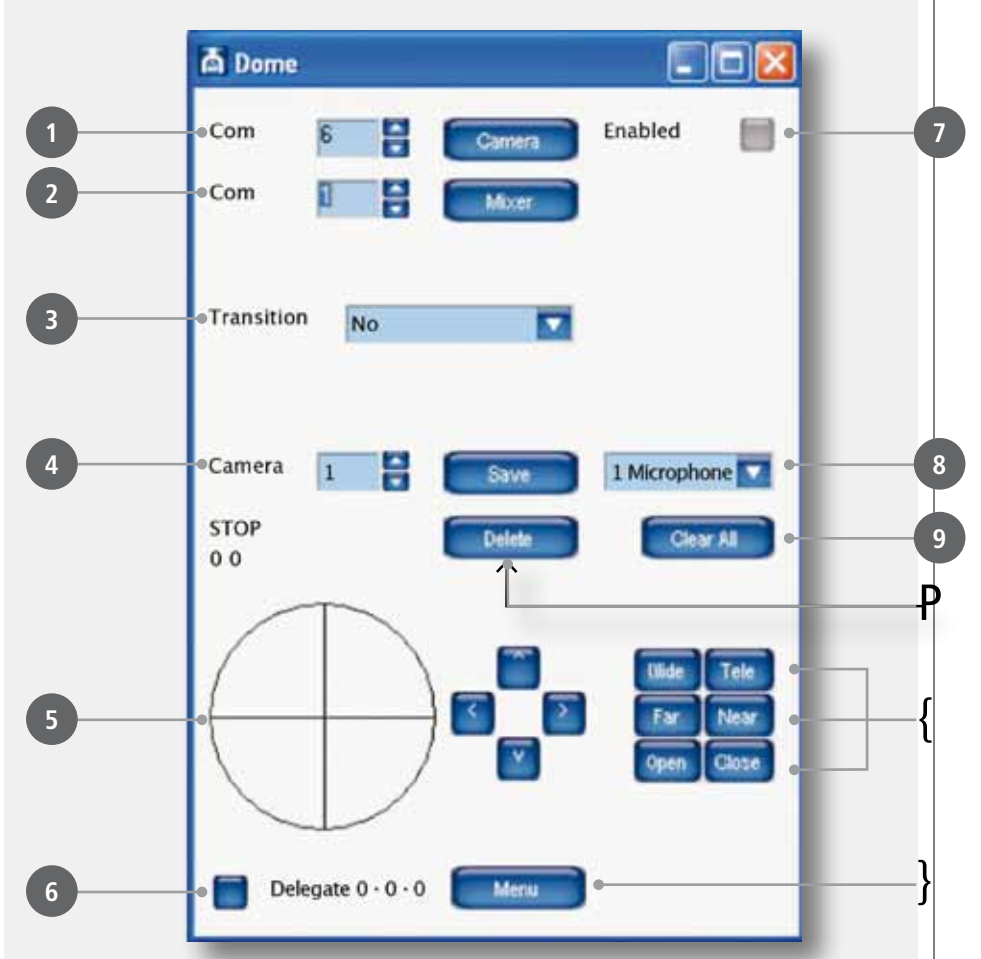

You have to set the number of the communication port used by the PC, in order to move the video cameras and switch the video matrix.

At the point **1**, select the number of the communication port between the PC and video cameras.

At the point **2** , select the number of the communication port between the PC and the video matrix. Once these parameters have been set, you have to enable the communication ports by clicking on the buttons "Camera", "Mixer" and "Enabled" (point **7** ); these get lit to confirm the request for connection.

### **AIMING THE VIDEO CAMERA TO A MICROPHONE CONSOLE**

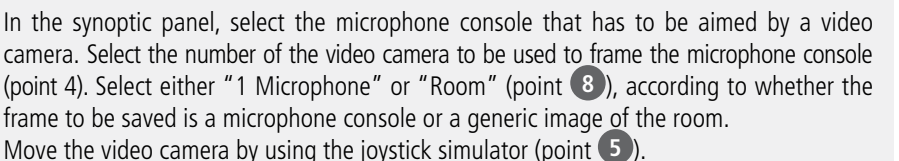

Press and hold the mouse left button inside the circle and move up, down, left or right; you can move the selected video camera.

This function makes it possible to move the camera rapidly. For a fine adjustment, use the arrows on the right of the circle.

Use the "Wide" and "Tele" keys to adjust the zoom (point {).

The focus and the iris of the video camera are automatic. If you want to make a manual adjustment, use the "Far" and "Near" keys for the focus and "Open" and "Close" for the iris (point {).

Once you have found the correct aim, press "Save" to save it.

Select the type of transition to use in the passage from one image to the next (point **3** ); there are four transition options:

 $no = no$  transition (you see the movement of the video camera)

 $black =$  the frame goes to black, the camera moves, and the image reopens from black

room = transitions from an image of the room

 $synaptic = transitions from the image of the synaptic panel$ 

If the button in the left-hand corner (point **6** ) gets lit when you select a microphone console, this means that a camera aim has already been saved for that particular microphone console. To delete a camera aim, select the microphone console from the lighted display board and press "Delete" (point P).

To delete all the aims, press "Clear All" (point **9** ): a window appears to confirm. To access the video camera setting menu, press "Menu" (point }).

The video camera configuration menu opens (above the video image). Use the arrows on the right of the circle to move within the menu.

Move upwards or downwards to access the desired menu item and use the right arrow to enter the submenu.

When the microphone is switched on, the video camera automatically aims according to the presetting. If two or more microphones are switched on, the image of the room will be displayed. When only one microphone is switched on, the video camera returns to aim at the active microphone console.

The passage between one frame and the next always takes place with the type of transition set (point **3** ).

#### **AUDIO RECORDING KDINES MANAGEMENT**

When recording, the audio signal should be taken from the DMU 6100 main unit output and connected to the PC sound card input.

After connecting the main unit, open the "Recorder" section in "Window" menu:

Click on the "Audio Path" button (in the "Options" menu) to see the default path where audio recordings will be saved and to change it.

Click on the "Audio Format" button (in the "Options" menu) to choose the audio compression format for recordings.

To start recording, click on the  $\Box$  button. The meter on the right turns green following the sound input level and then it is possible to minimize the "Rcf ForumAudio" window and start the conference.

As soon as the conference ends, restore the "Rcf ForumAudio" window and press **the late** to stop recording.

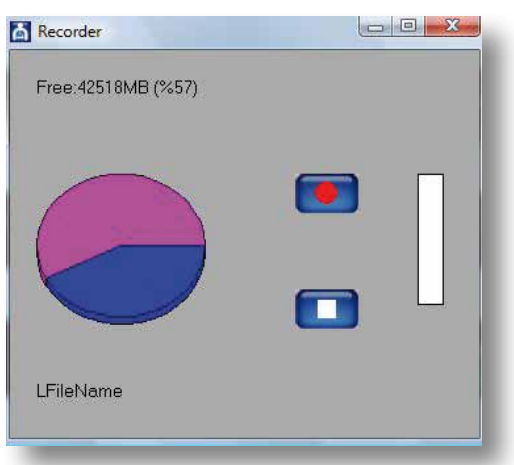

**ENGLISH**

### **RESERVATION LIST**

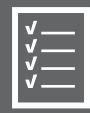

Click on the "On Hold" option in the "Window" menu to see the "Reservation List". The "RESERVATION LIST" shows the name list of the delegates who are booked to speak. At the moment of booking, the keys change colour (from grey to blue) to confirm the booking.

The first key activates the delegate's microphone: the conference manager can activate or deactivate any microphone present on the list at any moment, without having to respect the booking order.

The second key cancels the delegate from the booking list.

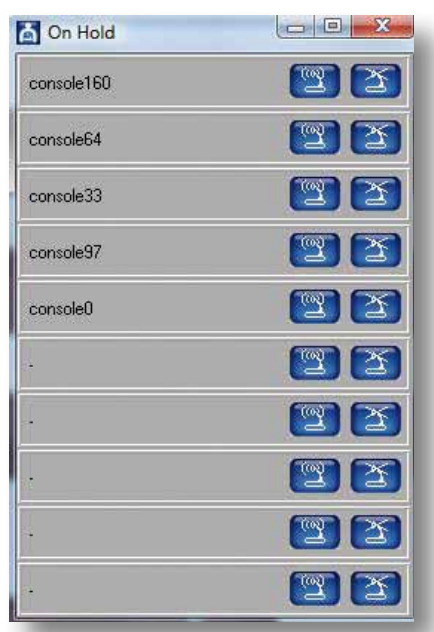

### **PUBLIC VIEW**

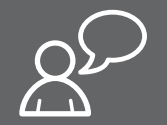

Click on the "Show public view" option in the "Window" menu to see the "Public view".

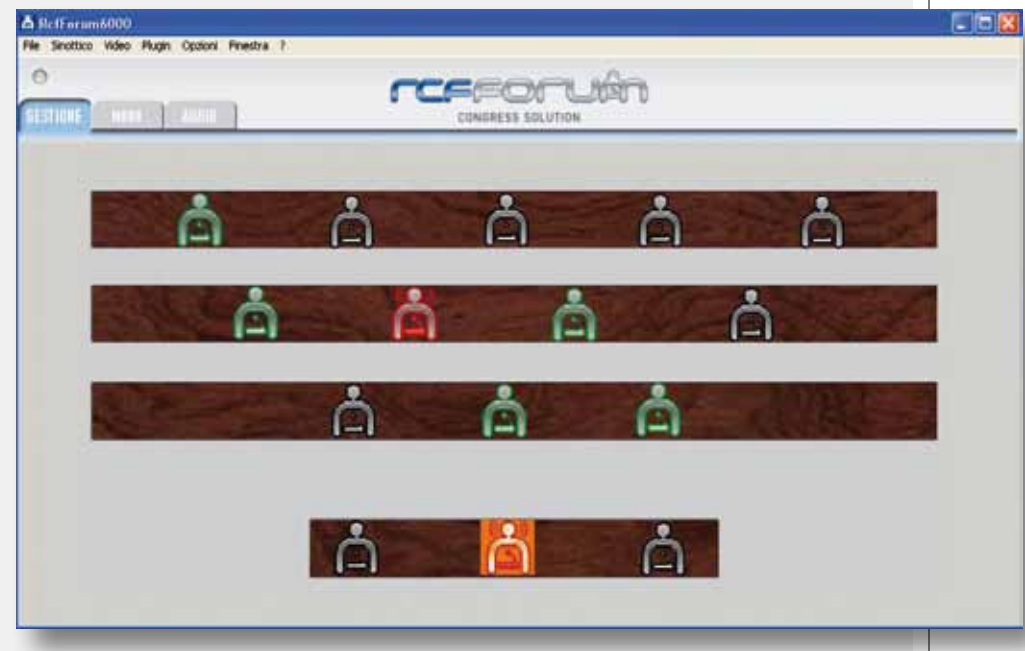

In the "File" menu, click on "Save" to save the synoptic panel and both MODE and AUDIO settings.

To load a stored configuration, after connecting to the PC to the main unit and turning the system on, click on "Open" in the "File" menu and load the necessary file.

In the synoptic panel, right-click on the chosen icon to enable / disable the respective microphone. In this way, it is possible to activate even more microphones than those already set in the system.

If a microphone included in the booking list is manually activated, this will be turned on without deleting it from the booking list.

### **CONTRATTO DI LICENZA**

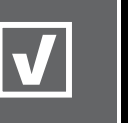

**ITALIANO**

#### Reggio Emilia - Italy

Il presente è un contratto legale tra Lei (un privato o una società) e la RCF Spa – Reggio Emilia - Italia in relazione all'utilizzo di questo software (da qui in poi il "SOFTWARE"). La preghiamo leggere attentamente i termini del presente Contratto di Licenza prima di installare o di utilizzare il SOFTWARE. Con l'installazione, la copia o l'inizio dell'utilizzo del SOFTWARE, Lei accetta i termini del presente Contratto di Licenza.

#### **1. CONCESSIONE DELLA LICENZA**

RCF Spa Le concede i seguenti diritti non esclusivi per l'uso del SOFTWARE in base ai termini del presente Contratto di Licenza.

- a. Potrà utilizzare il SOFTWARE su un solo specifico computer per volta. L'uso del SOFTWARE include caricare il SOFTWARE nella memoria RAM o installarlo nella memoria dell'hard disk del computer sul quale verrà utilizzato il SOFTWARE.
- b. Lei potrà eseguire una copia del SOFTWARE solo come backup (CD, DVD o mezzo simile), ma è proibito eseguire qualsiasi altra copia.
- c. Utilizzo su un singolo PC e in Rete:
	- Lei potrà utilizzare il software con qualsiasi apparecchio (PC).

Se però sostituisce il PC, sarà tenuto a cancellare il software dalla sua memoria e chiedere al produttore un nuovo codice di licenza (gratuito), in quanto il vecchio codice non può più venire utilizzato. L'installazione o l'utilizzo su più di un apparecchio non sono consentiti. L'utilizzo del software all'interno di una rete informatica o di altro sistema computerizzato con varie postazioni di lavoro non è permesso se il programma può essere utilizzato simultaneamente su diversi computer. Se desidera utilizzare il software all'interno di una rete o di altro sistema con varie postazioni di lavoro, deve acquistare dal produttore vari codici di licenza.

### **2. COPYRIGHT**

Il SOFTWARE ed i relativi copyright sono di proprietà della RCF Spa e sono protetti da tutte le leggi ed i trattati internazionali sul copyright. Il SOFTWARE va quindi trattato come ogni altro materiale coperto da copyright (un CD, un DVD, un libro). Tutti i diritti non previsti dal presente restano riservati alla RCF Spa.

L'informativa di copyright, il numero di serie ed altre caratteristiche identificative del software non dovranno essere rimosse o cambiate. Lo stesso vale per la soppressione delle caratteristiche appropriate della schermata di programma.

#### **3. ULTERIORI RESTRIZIONI**

- d. È fatto divieto di modificare, cambiare, ricercare di risalire al codice sorgente, decompilare il SOFTWARE nonché l'informativa sul copyright ed il logo protetto da copyright.
- e. È proibito prestare, noleggiare, affittare o trasferire il SOFTWARE, tutto o in parte, a terzi. È possibile però trasferire definitivamente il SOFTWARE ed il materiale stampato che lo accompagna ammesso che non se ne conservi nessuna copia e che il ricevente accetti i termini di questo Contratto di Licenza. Se il SOFTWARE è stato aggiornato ad una versione successiva, qualsiasi trasferimento del SOFTWARE deve comprendere l'aggiornamento più recente e tutte le versioni precedenti. Il terzo ricevente dovrà ottenere dal produttore un nuovo codice di licenza (gratuito) in modo da garantirsi la completa funzionalità del software.
- f. Il SOFTWARE non può essere ceduto a terzi se esiste il dubbio che essi possano violare i termini contrattuali ed in particolare produrre copie illegali.
- g. Se la confezione del presente SOFTWARE contiene vari tipi di supporto (floppy disk o CD-ROM) e tali supporti contengono lo stesso software, è ammesso solo l'uso del supporto appropriato al computer. È fatto divieto di utilizzare l'altro tipo di supporto su un altro computer.

#### **4. NESSUNA GARANZIA**

RCF Spa non concede alcuna garanzia, né espressa né implicita, in relazione a nessun software, compreso, in senso esemplificativo ma non esaustivo, la commerciabilità o l'adeguatezza ad uno scopo particolare.

### **CONTRATTO DI LICENZA DEL SOFTWARE RCF FORUM**

### **5. NESSUNA RESPONSABILITÀ**

In nessun caso, la RCF Spa potrà essere ritenuta responsabile nei confronti dell'utente finale per danni di qualsiasi genere compresi, in senso esemplificativo ma non esaustivo, danni finanziari per mancati utili o per perdita di informazioni commerciali derivanti dall'utilizzo o dall'impossibilità di utilizzo del presente prodotto. Tale clausola è efficace anche nel caso che la RCF Spa sia stata

avvisata della possibile esistenza di tali danni. Anche nel caso che il SOFTWARE presenti errori di programma materiali, verificabili e riproducibili, la RCF Spa non avrà l'obbligo di modificare tali errori.

### **6. CARATTERISTICHE DI SISTEMA**

Data la grande varietà di sistemi computerizzati non è possibile determinare le caratteristiche di sistema generali per il funzionamento ottimale. Le caratteristiche di sistema raccomandate sono state determinate dopo vari test con diversi PC. Anche nel caso che il PC rispecchi le caratteristiche di sistema, possono verificarsi problemi con il software RCF FORUM dovuti a configurazioni particolari hardware o software. Non è possibile fornire una garanzia operativa al 100% con il software RCF FORUM.

### **7. RITIRO DELLA LICENZA**

La RCF Spa si riserva il diritto di ritirare la Licenza concessa con il presente Contratto nel caso di mancato rispetto di uno qualsiasi dei termini del presente Contratto di Licenza. All'atto di tale ritiro, si dovrà interrompere immediatamente l'uso del SOFTWARE.

### **8. GENERALITÀ**

Il presente Contratto di Licenza è disciplinato e redatto in conformità alle leggi ITALIANE senza riferimento ai principi di conflitti di legge.

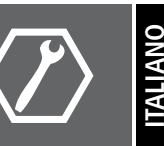

### **RCF S.p.A. Vi ringrazia per l'acquisto di questo prodotto, realizzato in modo da garantirne l'affidabilità e prestazioni elevate.**

Inserire il CD contenente il software di installazione nell'apposito lettore. Assicurarsi che il computer su cui verrà utilizzato il software abbia i requisiti minimi richiesti (Sistema Operativo Windows XP).

Esplorare il contenuto del CD attraverso gli appositi comandi di Windows, e quindi lanciare il file "setup....exe" (i puntini indicano un numero progressivo della versione utilizzata). Apparirà la seguente finestra di dialogo:

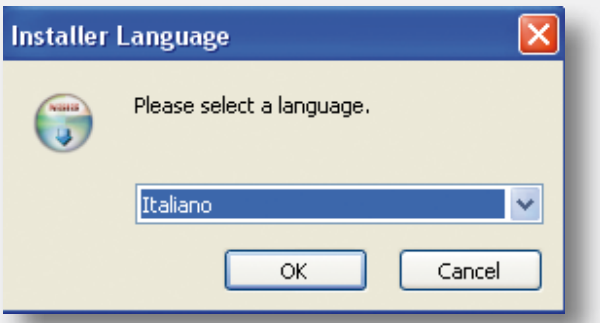

Selezionare la lingua e confermare premendo "OK". Quindi apparirà la finestra:

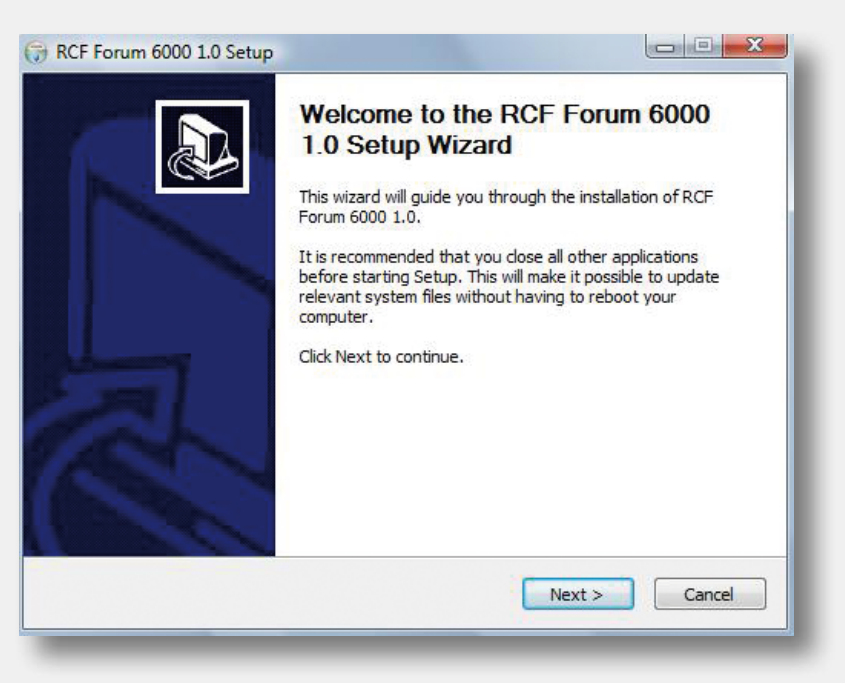

Confermare premendo "Avanti".

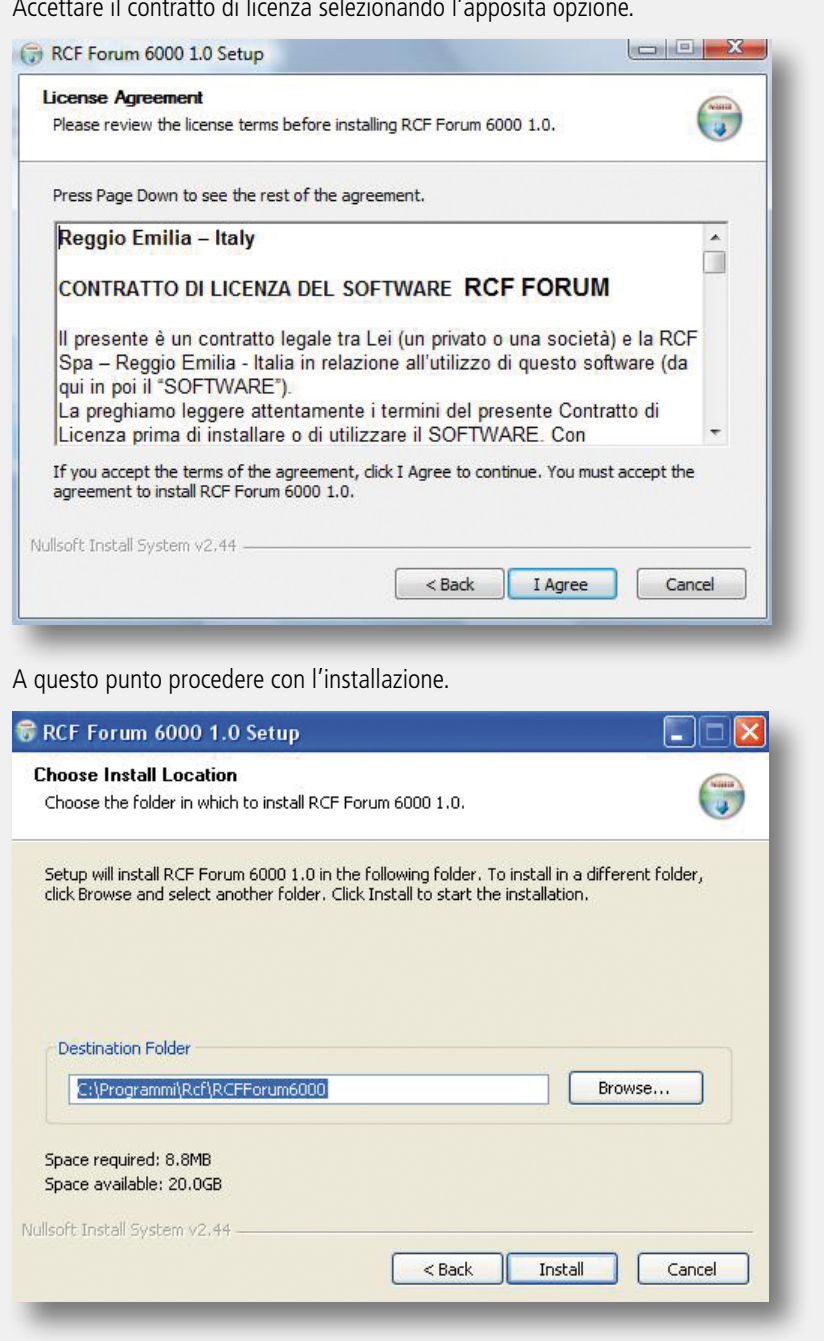

Comparirà la seguente finestra durante la fase di installazione indicante lo stato di avanzamento.

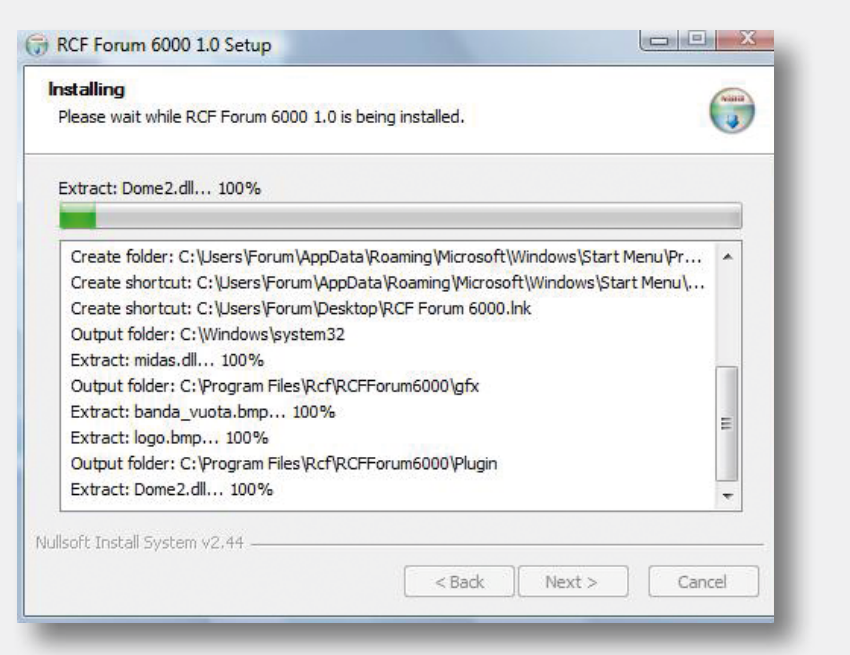

Al termine di quest'operazione confermare l'avvenuta installazione mediante il comando "fine".

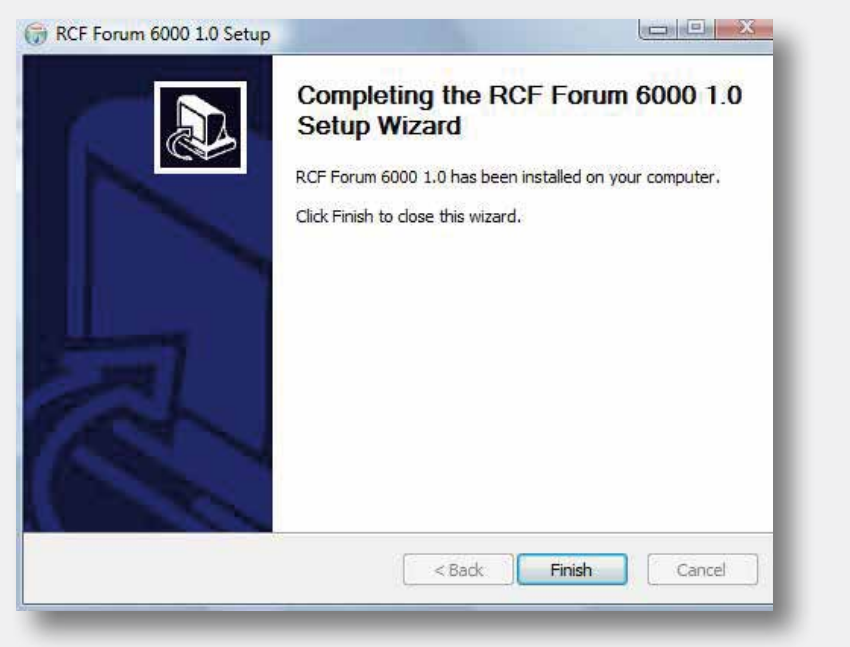

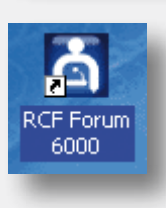

A questo punto verrà creata un'icona sul desktop, una cartella in DOCUMENTI/ FORUM6000 e nella barra di avvio.

### **UTILIZZO DEL PROGRAMMA CONNESSIONE DELL'UNITA CENTRALE**

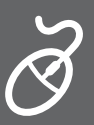

**ITALIANO**

Lanciare il programma Rcf Forum mediante l'icona sul desktop, o i collegamenti nella barra Avvio.

Si aprirà la schermata di gestione principale del programma:

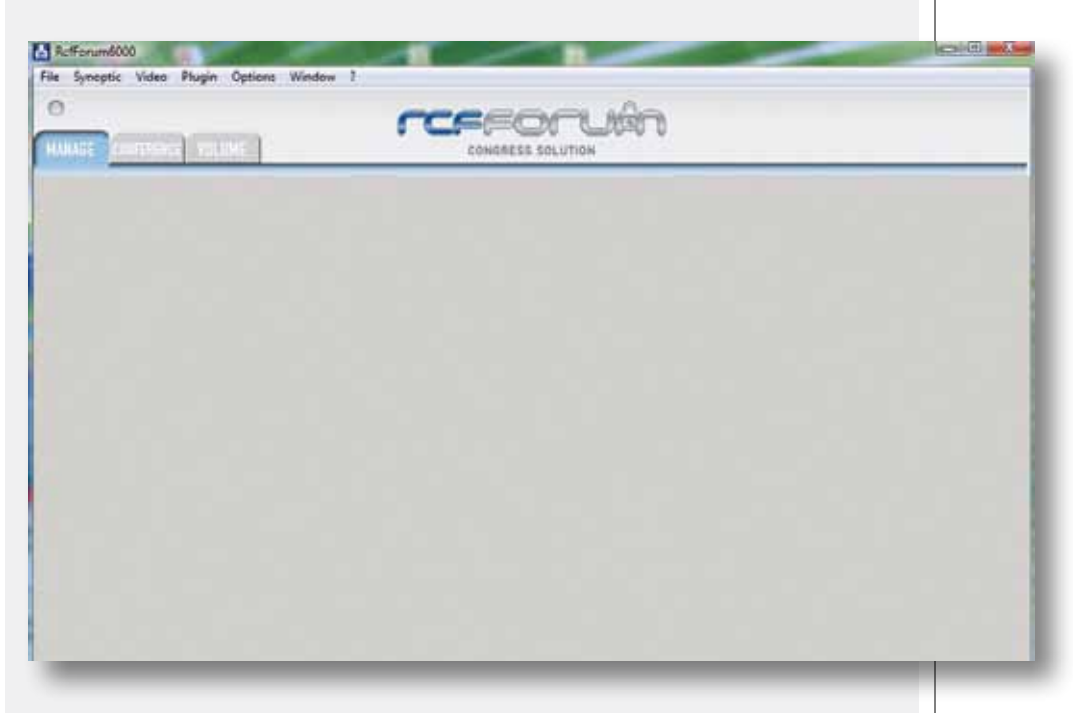

Per connettere il computer all'unità centrale andare nel menu "Opzioni" e selezionare "Impostazioni di comunicazione" per impostare la porta di comunicazione utilizzata.

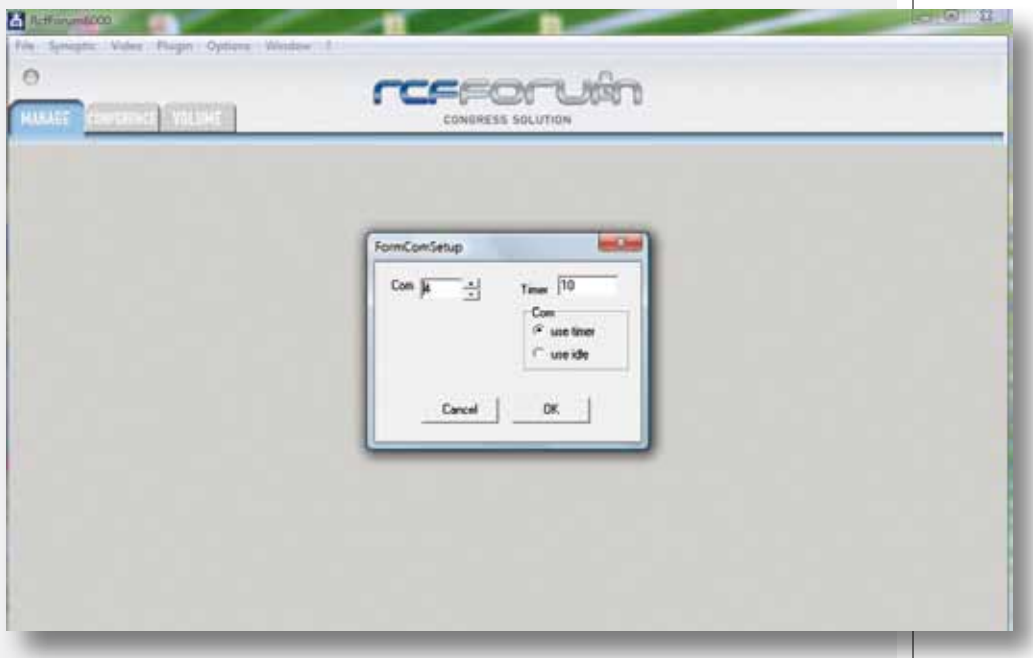

Inserendo il numero della porta "com" da utilizzare e quindi confermare per rendere operative le modifiche.

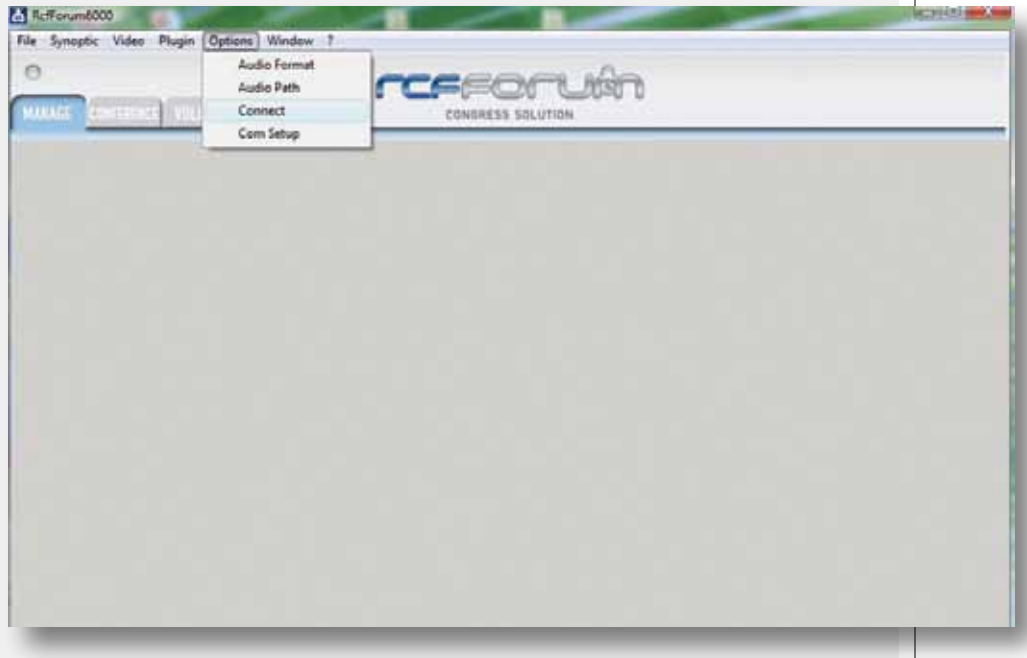

Ancora dal menu "Opzioni" selezionare "Connetti centrale".

### **CREAZIONE QUADRO SINOTTICO**

**ITALIANO**

Per poter creare il quadro sinottico della sala, disporre le console, assegnare a queste le generalità e inserire un'immagine, aprire la finestra "Sinottico" e deselezionare "Console Bloccate".

Per inserire uno sfondo nel quadro sinottico, aprire il menù "Sinottico", "Apri Immagine" selezionare e aprire il file desiderato.

Per spostare le icone delle console all'interno del riquadro selezionare l'icona e tenendo premuto il tasto sinistro del mouse trascinarla. Per ruotarla premere il tasto centrale del mouse tenendo il cursore sull'icona da ruotare.

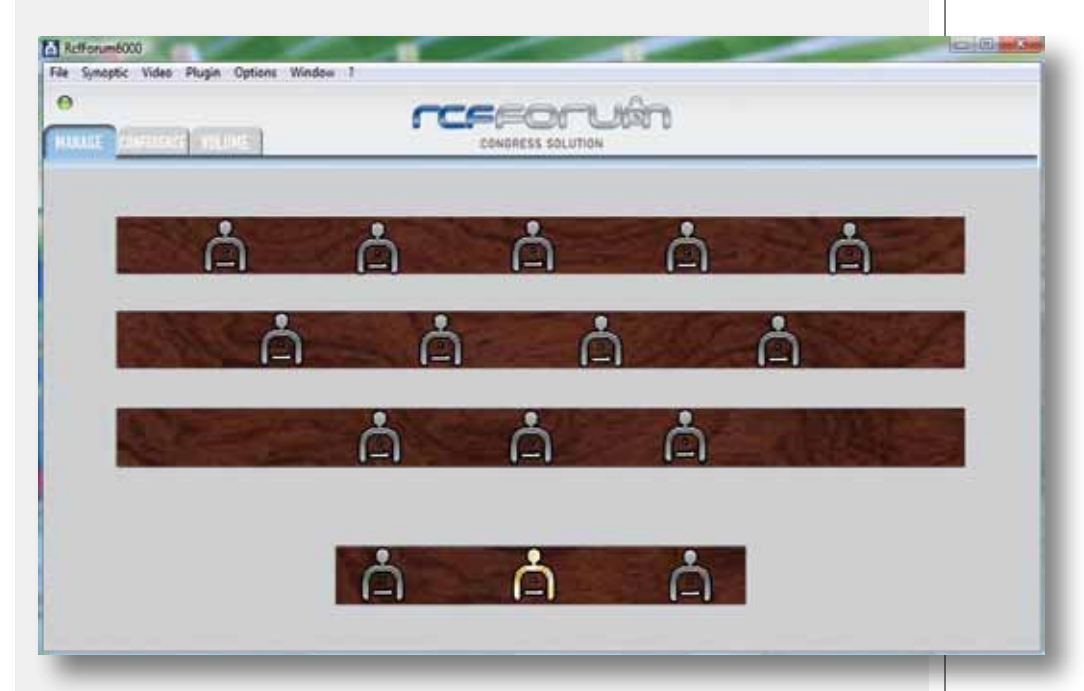

Col tasto destro del mouse è possibile attivare e disattivare il microfono della base: si accenderà l'anello luminoso posto sull'asta e contemporaneamente l'icona diventerà rossa.

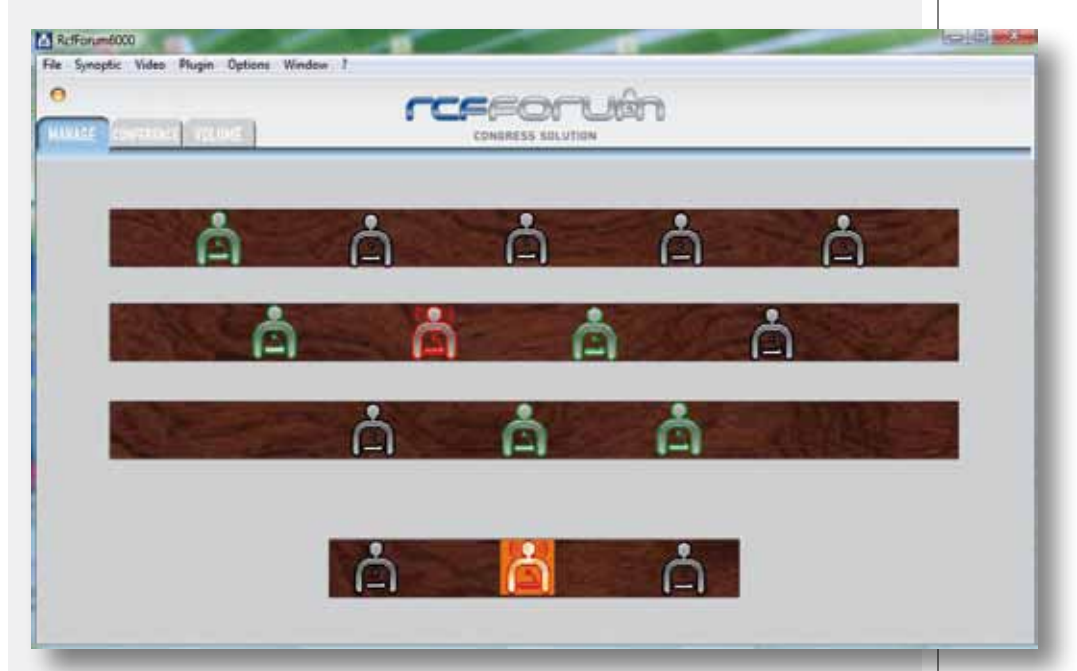

Per associare nome e cognome alle basi bisogna aprire (doppio click sull'icona della base) la finestra di opzioni e

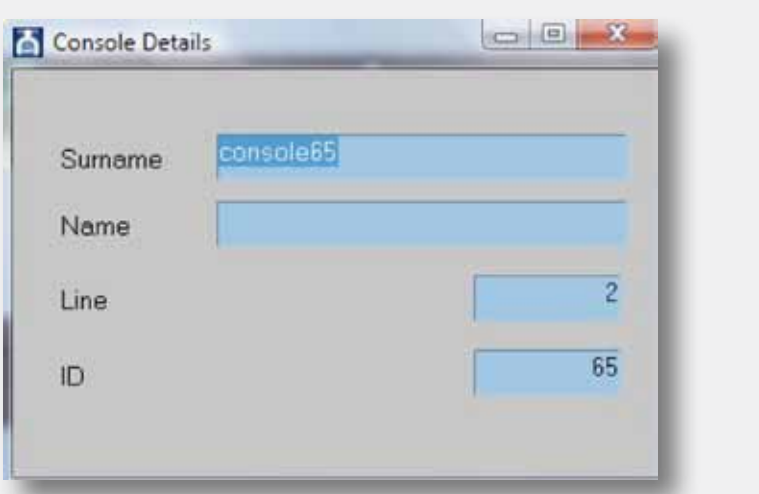

inserirli negli appositi spazi "Nome" e "Cognome".

### **IMPOSTAZIONE MODO CONFERENZA**

Selezionare la finestra "MODO" per entrare nella schermata di regolazione delle varie modalità di conferenza.

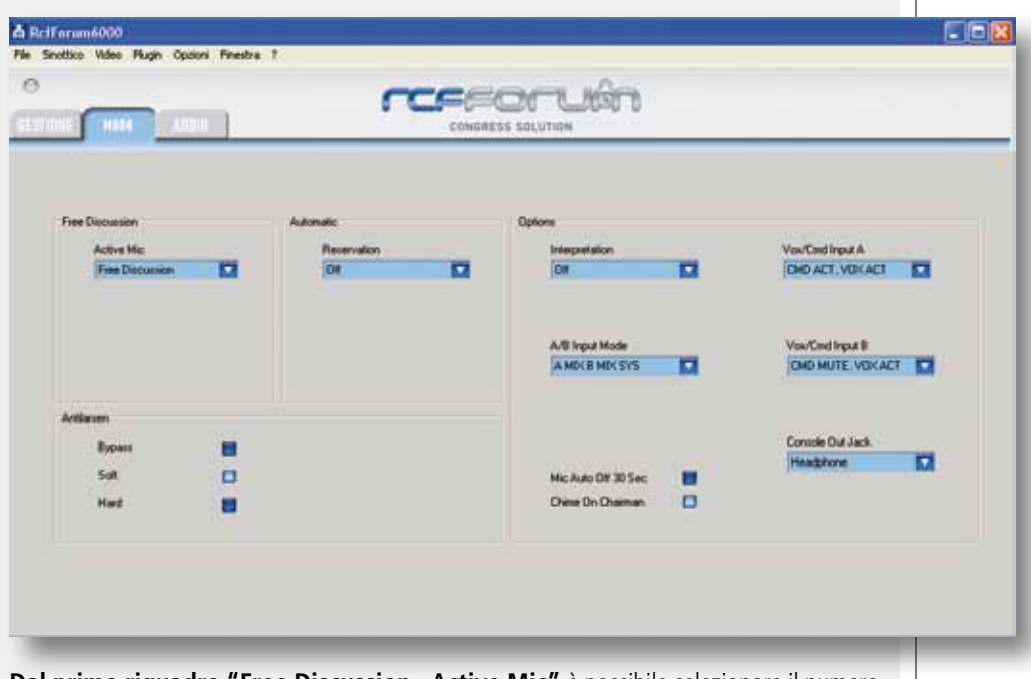

**Dal primo riquadro "Free Discussion - Active Mic"** è possibile selezionare il numero dei microfoni attivi contemporaneamente.

**ALL DELEGATE OFF.** Disabilitazione di tutte le console dei delegati (le console dei presidenti sono invece funzionanti).

**ALL CONSOLE OFF.** Disabilitazione di tutte le console (delegati e presidenti).

**FREE DISCUSSION.** Discussione libera: nessuna limitazione sul numero delle console delegato attivabili.

**MAXMICDEL1 + O/RIDE.** 1 sola console delegato con il microfono attivato ed eventuale "override" (priorità con esclusione) da parte di un'altra console delegato.

**DA 1 A 6.** Limitazione del numero massimo (n: da 1 a 6) di console delegati che possono avere contemporaneamente il microfono attivato.

**LE OPZIONI DISPONIBILI DEL PRIMO RIQUADRO SONO** **Dal secondo riquadro "Automatic - Reservation"** è possibile selezionare il numero dei microfoni che si possono prenotare per parlare.

Per attivare la funzione di discussione automatica è necessario impostare un numero massimo di microfoni attivi (da 1 a 6).

**OFF.** Disattivazione della funzione di prenotazione dei delegati.

**NEXT.** Prenotazione consentita ad un solo delegato dopo aver raggiunto il numero massimo di delegati attivi. Quando un delegato disattiva il proprio microfono, la console prenotata è abilitata automaticamente.

**NEXT + NUMERO.** Prenotazione consentita a max. 1 + n delegati (dove n vale da 1 a 9) dopo aver raggiunto il numero massimo di delegati attivi. Quando un delegato disattiva il proprio microfono, la prima console prenotata è abilitata automaticamente.

**Dal terzo riquadro "Options"** si impostano i parametri della traduzione simultanea, degli ingressi ausiliari A e B, dell'uscita jack delle basi microfoniche, il chime e l'auto spegnimento del microfono.

**OFF.** Traduzione disattivata: alle 3 uscite del sistema (linee console, MAIN OUT e teleconferenza) è inviato il segnale miscelato delle console, IN A, IN B, IN PLAY (ed il campanello "Chime").

**SIMULTANEOUS.** Traduzione simultanea attivata: se una delle due console traduttore chiede l'abilitazione (e disabilita l'altra), la lingua tradotta è disponibile solo sulle uscite jack per cuffie delle console (gli altoparlanti interni delle console sono disattivati). Alle altre 2 uscite del sistema (MAIN OUT e l'uscita per teleconferenza), è inviato il segnale miscelato delle console, IN A, IN B, IN PLAY (ed il campanello "Chime").

**SEQUENTIAL.** Traduzione sequenziale attivata: quando una delle due console interprete chiede l'abilitazione (disabilitando automaticamente l'altra), la lingua tradotta (l'interprete) è inviata alle 3 uscite audio del sistema (linee console, MAIN OUT e l'uscita per teleconferenza).

Quando l'interprete disattiva il proprio microfono, sulle 3 uscite audio del sistema è nuovamente inviato il segnale miscelato delle console, IN A, IN B, IN PLAY (ed il campanello "Chime").

**CMD ACT, VOX ACT.** L'ingresso A è attivato se il comando esterno viene chiuso (comando = attivazione) o se si rileva automaticamente il segnale (VOX attivo).

**CMD ACT, VOX OFF.** L'ingresso A è attivato se il comando esterno viene chiuso (comando = attivazione); VOX non attivo.

**CMD MUTE, VOX ACT.** L'ingresso A è attivato se il comando esterno rimane aperto (comando = "mute") e se si rileva automaticamente il segnale (VOX attivo).

**CMD MUTE, VOX OFF.** L'ingresso A è attivato se il comando esterno rimane aperto ("command" = "mute");  $VOX$  non attivo.

Le impostazioni sono identiche a quelle precedenti per l'ingresso MIC / LINE INPUT A (parametro: "VOX / CMD INPUT A"), ma riferite all'utilizzo dell'ingresso MIC / LINE INPUT B.

**A MIX B MIX SYS.** Gli ingressi A, B ed il segnale delle console sono miscelati.

**(A LOCK B) MX SYS.** Gli ingressi A e B sono interbloccati tra loro (il primo ingresso attivato esclude l'altro); il loro segnale è miscelato con quello delle console.

**(A PRIO B) MX SYS.** L'ingresso A è prioritario su quello B; il loro segnale è miscelato con quello dei microfoni delle console.

**(A MX B) PRIO SYS.** Gli ingressi A e B sono miscelati ed il loro segnale è prioritario su quello delle console.

**SYS PRIO (A MX B).** Il segnale delle console è prioritario su quello miscelato degli ingressi A e B.

**A PRIO (B MX SYS).** Il segnale dell'ingresso A è prioritario su quello miscelato composto dall'ingresso B e le console.

**DISABLED.** Sulle prese jack di ciascuna console non è presente alcun segnale; l'altoparlante non è disattivato.

**RECORDING.** Sulle prese jack di ciascuna console, è presente il segnale per l'eventuale collegamento di un registratore; l'altoparlante non è disattivato.

**HEADPHONES.** Sulle prese jack di ciascuna console, è presente lo stesso segnale di ritorno per l'altoparlante; quando si utilizzano le cuffie, l'altoparlante è disattivato.

### **LE OPZIONI DISPONIBILI IN "VOX/CMD INPUT A" SONO**

**LE OPZIONI DISPONIBILI IN "VOX/CMD INPUT B" SONO**

**LE OPZIONI DISPONIBILI IN "A/B INPUT MODE" SONO**

### **LE OPZIONI DISPONIBILI IN "CONSOLE OUT JACK" SONO**

### **LE OPZIONI DISPONIBILI IN "INTERPRETATION" SONO**

**LE OPZIONI DISPONIBILI DEL SECONDO RIQUADRO SONO**

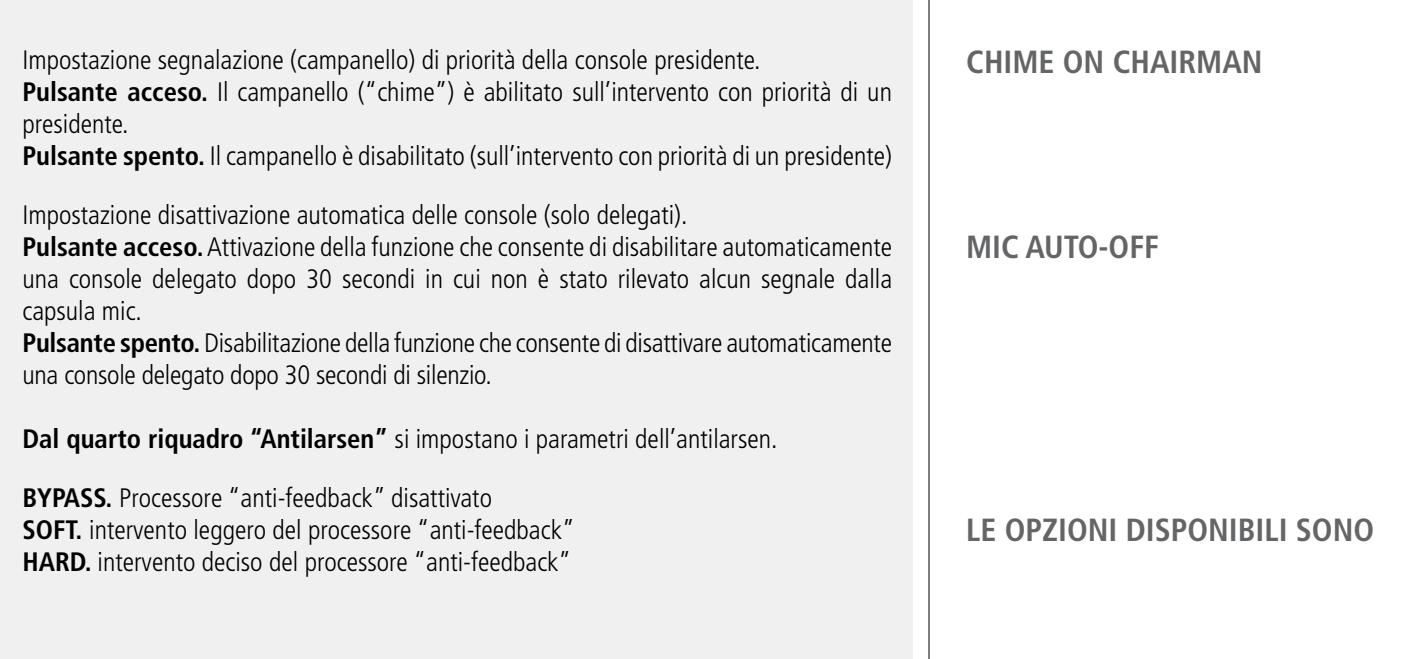

### **AUDIO SETTINGS**

Selezionare la finestra "AUDIO" per entrare nella schermata di regolazione dei volumi:

**INTERPRETER MIC:** Volume delle console interpreti.

**TELECONFERENCE:** Volume dell'ingresso per teleconferenza. **MONITOR:** Volume dell'altoparlante della Master Unit.

**INPUT A:** Volume dell'ingresso MIC / LINE INPUT A (con presa XLR). **INPUT B:** Volume dell'ingresso MIC / LINE INPUT B (con presa XLR).

**AUX PLAY:** Volume dell'ingresso PLAY.

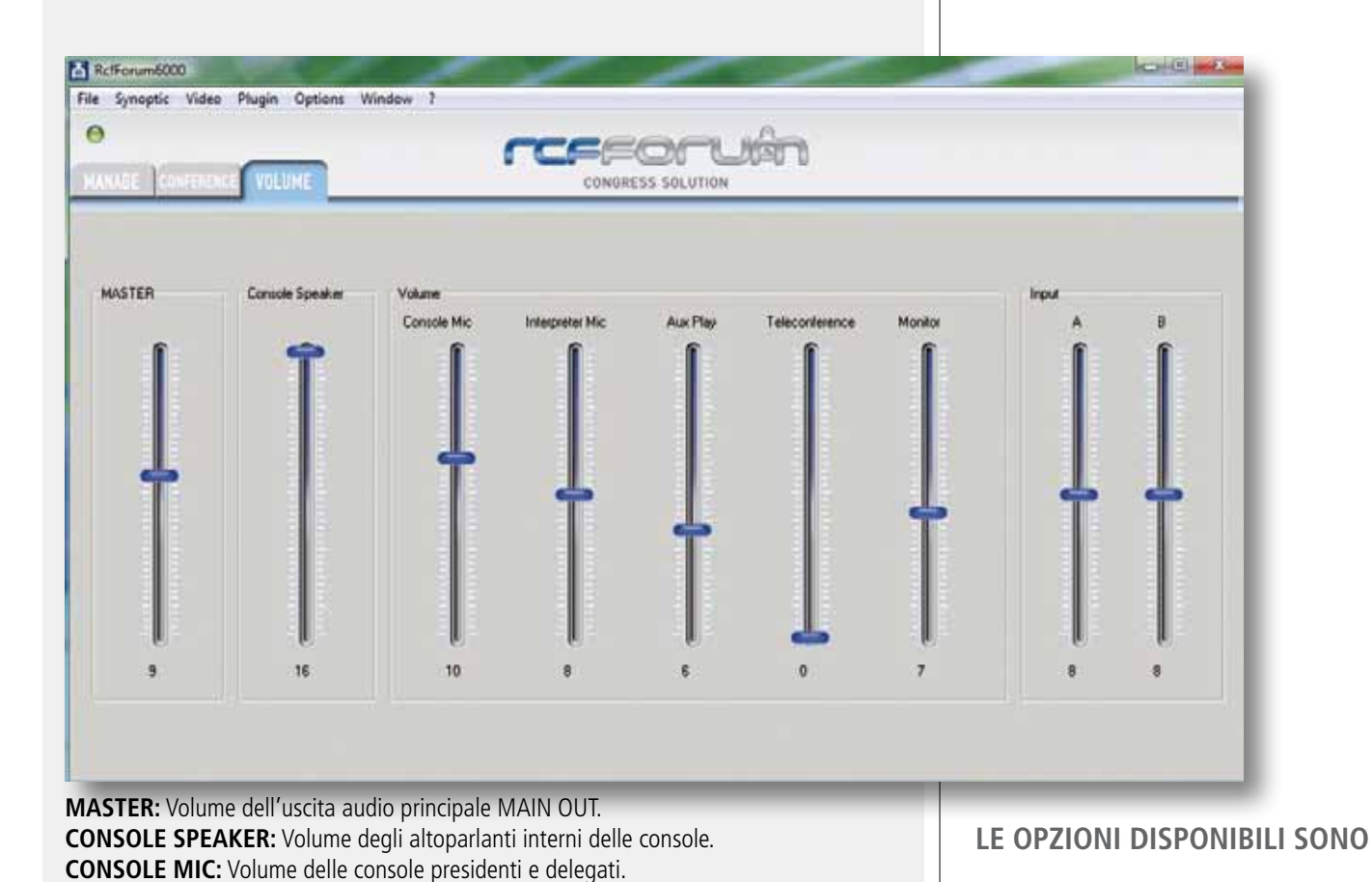

26

**ITALIANO**

### **GESTIONE TELECAMERE**

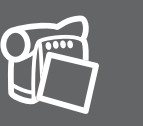

**ITALIANO**

Per vedere l'immagine delle telecamere bisogna visualizzare il secondo monitor dall'apposito menu (Video/Visualizza):

 $\Box$ Console Details console65 Surname Name  $\overline{2}$ Line 65 ID

Per adoperare il SW di gestione delle telecamere bisogna andare in "Plugin / Dome". Apparirà la seguente schermata.

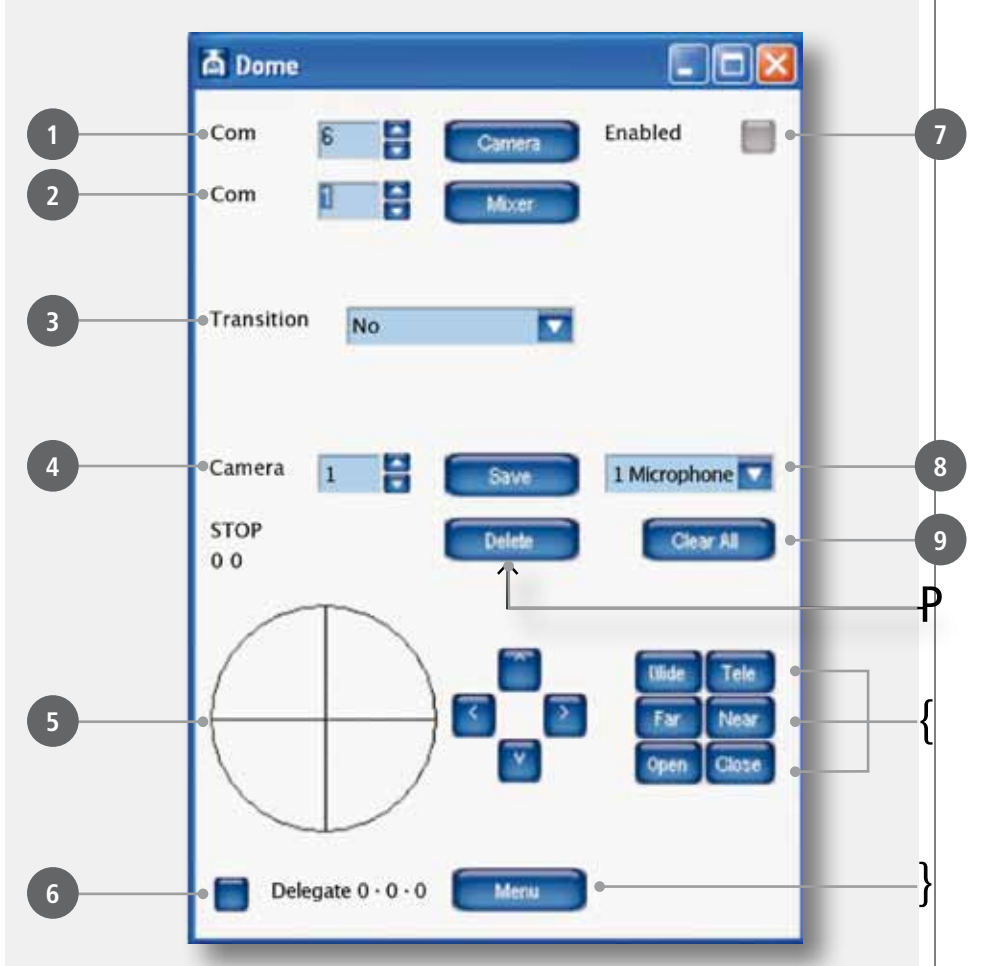

Per poter muovere le telecamere e commutare la matrice video è necessario impostare il numero della porta di comunicazione usata dal PC.

Dal punto **1** si seleziona il numero della porta di comunicazione tra il Pc e le telecamere. Dal punto **2** quella tra il PC e la matrice video.

Una volta impostati questi parametri bisogna abilitare le porte di comunicazione premendo i bottoni "Camera", "Mixer" e "Abilitato"(punto **7** ). L'accensione di questi conferma la richiesta di connessione.

### **ASSEGNARE UN PUNTAMENTO DELLA TELECAMERA A UNA BASE MICROFONICA**

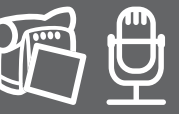

Selezionare, dal quadro sinottico della sala, la base microfonica alla quale si intende assegnare un puntamento. Selezionare il numero della telecamera con la quale si deve andare ad inquadrare la base microfonica (punto **4** ). Selezionare la voce "1 Microfono" o "Sala" se l'inquadratura da salvare è relativa a una base microfonica o a un'immagine generica di sala (punto **8** ). Muovere la telecamera usando il simulatore di joystick (punto **5** ). Tenendo premuto il tasto sinistro del mause all'interno del cerchio e spostandosi verso l'alto, il basso, sinistra o destra si muoverà la telecamera selezionata. Questa funzione permette di muovere velocemente la telecamera. Per una regolazione fine usare le frecce poste sulla destra del cerchio. Per regolare lo zoom adoperare i tasti "Wilde" e "Tele" (punto { ). Il fuoco e l'iris della telecamera sono automatici. Se si volesse intervenire manualmente, adoperare i tasti "Far" e "Near" per il fuoco e "Open" e "Close" per l'iris (punto {). Una volta trovato il corretto puntamento salvarlo premendo il tasto "Save".

Selezionare il tipo di transizione da adoperare nel passaggio da un'immagine all'altra (punto **3** ).

Le transizioni possibili sono 4:

no = nessuna transizione (si vede il movimento della telecamera) nero = l'inquadratura va a nero, si sposta la telecamera, e riapre da nero l'immagine sala = si transita da un'immagine di sala sinottico = si transita dall'immagine del quadro sinottico

Selezionando una base microfonica se si accende il pulsante in basso a sinistra (punto **6** ) vuol dire che a quella base microfonica è gia stato salvato un puntamento.

Per cancellare un puntamento bisogna selezionare dal quadro sinottico la base microfonica e premere il tasto "Delete" (punto P). Se si vogliono cancellare invece tutti i puntamenti bisogna premere il tasto "Clear All" (punto 9). Apparirà una schermata che chiede la conferma della scelta. Per entrare nel menu di settaggio delle telecamere bisogna premere il tasto "Menu" (punto } ). Sopra l'immagine video apparirà il menu di configurazione della telecamera. Usare le frecce poste sulla destra del cerchio per muoversi all'interno del menu. Spostandosi verso l'alto o il basso si visualizza la voce del menu che interessa, con la freccia a destra si entra nel sottomenu. All'accensione del microfono la telecamera si andrà a puntare automaticamente sul preset impostato.

Se vengono accesi due o più microfoni viene visualizzata l'immagine di sala. Quando rimarrà acceso solo un microfono la telecamera si ritornerà a puntare la base microfonica in funzione. Il passaggio tra un'inquadratura e l'altra avviene sempre con la transizione impostata (punto **3** ).

#### **GESTIONE KDIINEC REGISTRAZIONE AUDIO**

Per effettuare una registrazione audio bisogna prelevare il segnale dall'Unità Centrale DMU 6100 e darlo in ingresso alla scheda audio del PC.

Dopo aver connesso l'Unità Centrale, aprire dal menù "Finestra" la sezione "Registratore". Apparirà la seguente schermata.

Per selezionare il formato di registrazione e la destinazione del file audio aprire dal menù "Opzioni" la sezione "Formato Audio" e "Cartella Audio"

Premendo il tasto col simbolo "" si avvia la registrazione. La colonna sulla destra del riquadro si colorerà di verde appena viene ricevuto il segnale audio.

A questo punto è possibile ridurre a icona la schermata "RcfForumAudio" e procedere con la conferenza. Al termine della riunione riaprire la schermata "RcfForumAudio" e premere il tasto " $\sqrt{ }$ " per fermare la registrazione.

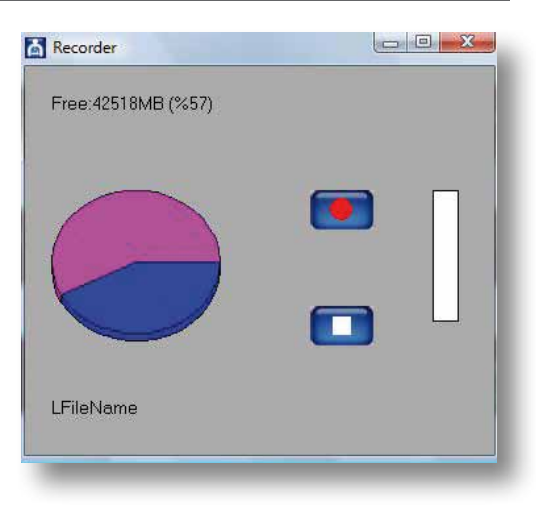

### **GESTIONE LISTA PRENOTATI**

Per visualizzare la lista dei prenotati aprire dal menù "Finestra" la sezione "Lista Prenotati", apparirà la seguente schermata.

Premendo il primo tasto si attiva il microfono del delegato: il gestore può attivare e disattivare qualunque microfono presente nella lista in ogni momento, senza dover rispettare l'ordine di prenotazione.

Premendo il secondo tasto si cancella il delegato dalla lista di prenotazione.

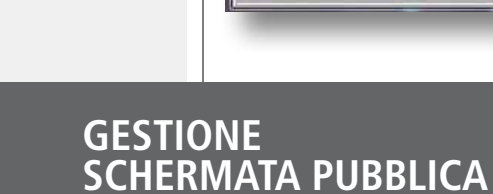

口向图

Per visualizzare la schermata pubblica aprire dal menù "Finestra" la sezione "Visualizza

Per salvare il quadro sinottico di sala, le impostazioni effettuate nella schermata "MODO" e le regolazioni audio, aprire dal menù "File" la sezione "Salva" e procedere con il salvataggio. Per richiamare una configurazione salvata, dopo aver acceso il sistema e connesso all'Unità centrale, aprire dal menù "File" la sezione "Apri" e caricare il file interessato.

Per attivare o disattivare un microfono dal quadro sinottico, bisogna cliccare col tasto destro del mouse sull'icona desiderata. In questo modo si possono accendere anche un numero di microfoni superiore a quello settato nel sistema. Se si attiva manualmente un microfono che era in "lista prenotati" gli si da la parola senza cancellarlo dalla prenotazione.

## Secondo Monitor", apparirà la seguente schermata.

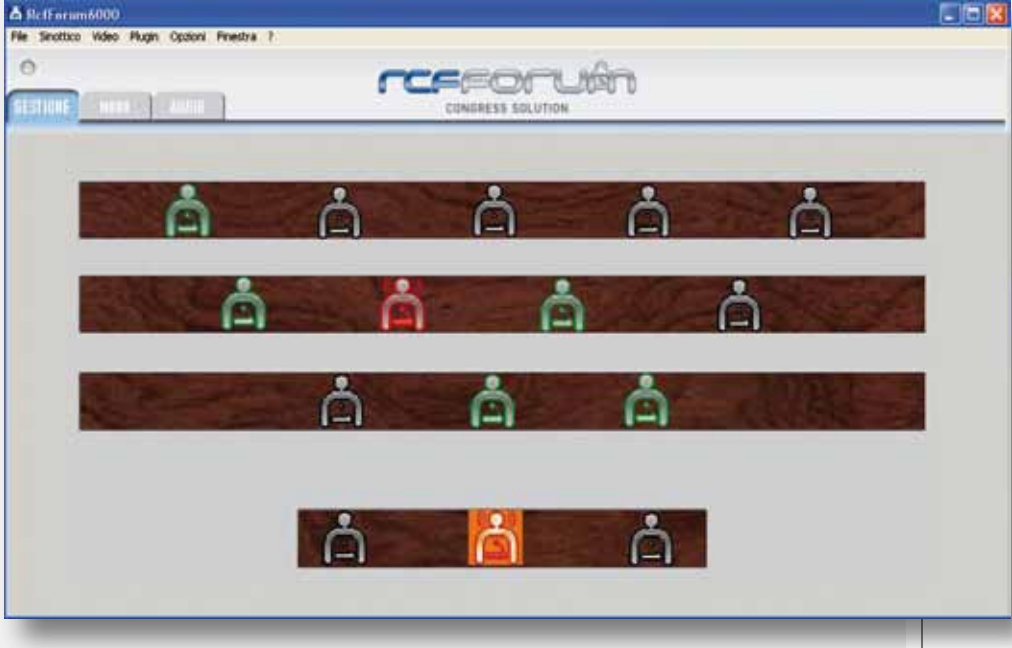

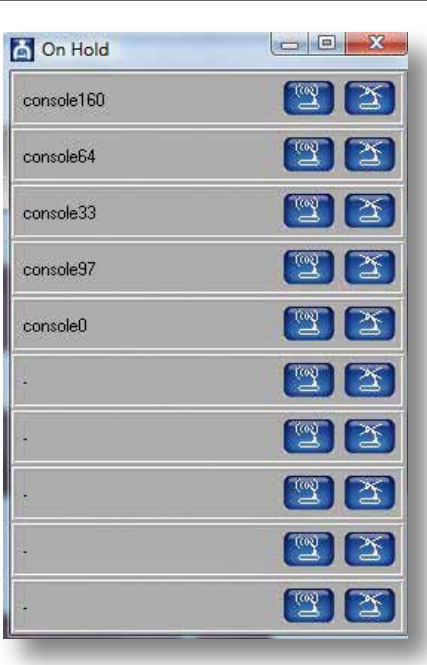

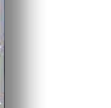

**ITALIANO**

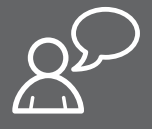

Reggio Emilia - Italien

Dies ist eine rechtsgültige Vereinbarung zwischen RCF SpA Reggio Emilia - Italien und Ihnen (einer natürlichen Person oder einem Unternehmen) hinsichtlich der Nutzung dieser Software. Bitte lesen Sie die Bedingungen dieser Lizenzvereinbarung vor der Installation oder der Benutzung dieser Software sorgfältig durch.

Die Lizenzvereinbarung tritt in Kraft, wenn die Software installiert, kopiert oder genutzt wird. Der Nutzer erklärt sich dann ausdrücklich mit den Bedingungen dieser Lizenzvereinbarung einverstanden.

### **1. ERTEILUNG EINER LIZENZ**

RCF Spa gewährt Ihnen in Übereinstimmung mit den Bestimmungen dieser Lizenzvereinbarung das nicht-exklusive Nutzungsrecht dieser Software.

- a. Sie dürfen die Software zeitgleich nur auf einem einzelnen Computer nutzen. Die Nutzung der Software beinhaltet das Laden der Software in den Arbeitsspeicher (RAM) oder die Installation der Software auf einem Speichermedium (z.B. Festplatte) des Computers, auf dem Sie die Software nutzen werden.
- b. Es ist Ihnen gestattet, zu Sicherungszwecken eine Kopie der Software zu erstellen (CD, DVD oder anderes Medium), weitere Kopien sind jedoch untersagt.
- c. Mehrfachnutzung und Netzwerkeinsatz: Sie können die Software an jedem beliebigen PC nutzen. Bei einem Wechsel des PCs ist die Software jedoch vom Speichermedium des zuvor genutzten Gerätes zu entfernen. Bitte fordern Sie einen neuen (kostenlosen) Lizenzschlüssel beim Hersteller an, da der alte Lizenzschlüssel seine Gültigkeit verliert. Es ist Ihnen nicht gestattet, die Software auf mehr als einem PC zu speichern oder zu nutzen. Die Nutzung der Software in einem Netzwerk oder Computersystem mit mehreren Arbeitsplatzrechnern (auf denen das Programm gleichzeitig auf mehreren PCs verwendet wird) ist nicht gestattet. Wenn Sie die Software in einem Netzwerk (oder einem anderen System mit mehreren Arbeitsplatzrechnern) nutzen möchten, ist es notwendig, mehrere Lizenzschlüssel bei RCF SpA zu erwerben.

#### **2. URHEBERRECHT**

Die Software und ihre Urheberrechte sind Eigentum der RCF SpA und sind durch alle Urheberrechtsgesetze sowie internationale Urheberrechtsabkommen geschützt. Aus diesem Grund ist die Software wie alle anderen urheberrechtlich geschützten Waren (d.h. CDs, DVDs, Bücher) zu behandeln.

Alle Rechte, die nicht explizit in dieser Bedienungsanleitung erwähnt sind, bleiben RCF SpA vorbehalten.

Die Urheberrechtshinweise, die Seriennummer sowie andere Identifikationshinweise der Software dürfen nicht entfernt, verändert oder ausgeblendet werden.

#### **3. SONSTIGE BESCHRÄNKUNGEN**

- d. Es ist Ihnen nicht gestattet, die Software, Urheberrechtsinformationen und die Logos zu verändern, auszutauschen, oder zu versuchen diese zu dekompilieren.
- e. Es ist nicht gestattet, die Software zu verleihen, zu vermieten, ganz oder teilweise auf andere zu übertragen oder Unterlizenzen zu vergeben. Es ist gestattet, die Software (sowie die entsprechenden gedruckten Unterlagen) permanent auf andere zu übertragen, wenn Sie keine Kopien der Software zurückbehalten und der neue Eigentümer den Bedingungen dieser Lizenzvereinbarung zustimmt. Wurde die Software aktualisiert, sollte die Weitergabe der Software das neueste Update, sowie alle früheren Versionen beinhalteten. Um den vollen Funktionsumfang der Software zu gewährleisten, sollte der neue Besitzer einen neuen (kostenfreien) Lizenzschlüssel beim Hersteller anfordern.
- f. Sie dürfen die Software nicht Dritten zugänglich machen, wenn Sie damit die Vertragsbedingungen in Bezug auf die Erstellung illegaler Kopien verletzen.
- g. Falls die Software auf mehreren Datenträgern (wie Disketten und CD-ROMs) in gleicher Form enthalten ist, dürfen Sie ausschließlich den für Ihren Computer geeigneten Datenträger nutzen. Sie sind nicht berechtigt, die verbleibenden Datenträger auf anderen Computern zu nutzen.

### **LIZENZVEREINBARUNG FÜR RCF FORUM-SOFTWARE**

### **4. GARANTIEAUSSCHLUSS**

RCF SpA übernimmt in Bezug auf jegliche Software keinerlei Garantie, weder ausdrücklich noch stillschweigend, einschließlich, aber nicht beschränkt auf die Marktfähigkeit oder Eignung für einen bestimmten Zweck.

#### **5. HAFTUNGSAUSSCHLUSS**

In keinem Fall haftet RCF SpA gegenüber dem Endverbraucher für Schäden jeglicher Art, einschließlich, aber nicht beschränkt auf finanzielle Schäden durch Gewinnausfälle oder den Verlust von Geschäftsdaten infolge der Nutzung der Software oder der Unmöglichkeit der Nutzung dieses Produkts.

Die vorangehende Bestimmung ist auch wirksam, wenn RCF SpA auf die Möglichkeit solcher Schäden hingewiesen wurde. Selbst im Falle von materiellen, nachprüfbaren und reproduzierbaren Programmfehlern der Software besteht für RCF SpA keine Verpflichtung, derartige Fehler zu beheben.

#### **6. PC-SYSTEMANFORDERUNGEN**

Angesichts der großen Vielfalt an Computersystemen ist es nicht möglich, generelle Systemanforderungen für den optimalen Betrieb anzugeben. Die empfohlenen Systemanforderungen, die sie in dieser Bedienungsanleitung finden, wurden mithilfe mehrerer Tests mit unterschiedlichen PC-Systemen bestimmt. Selbst wenn Ihr PC-System diese Anforderungen erfüllt, können aufgrund spezieller Hard- oder Softwarekonfigurationen Probleme mit der RCF Forum-Software auftreten. (Es kann somit keine hundertprozentige Kompatibilität der RCF Forum-Software garantiert werden).

### **7. KÜNDIGUNG DER LIZENZ**

RCF behält sich das Recht vor, dem Nutzer die Lizenz im Falle der Nichteinhaltung der Bedingungen der Lizenzvereinbarung zu entziehen. Zum Zeitpunkt dieses Widerrufs ist die Nutzung der Software unverzüglich einzustellen.

#### **8. ALLGEMEINES**

- h. Sollten einzelne Bestimmungen dieser Vereinbarung gemäß einer gültigen Rechtsordnung unwirksam oder undurchführbar sein, bleibt davon die Wirksamkeit des Vertrages im Übrigen unberührt.
- i. Diese Lizenzvereinbarung unterliegt italienischem Recht (ohne Bezugnahme auf die Prinzipien des Kollisionsrechts).

### **RCF S.p.A. dankt Ihnen für den Kauf dieses Produkts, das für höchste Zuverlässigkeit und Leistungsfähigkeit ausgelegt ist.**

Legen Sie die CD mit der Installationssoftware in das entsprechende Laufwerk ein. Stellen Sie sicher, dass der Computer, auf dem die Software installiert werden soll, die Mindestsystemanforderungen (Windows XP - Betriebssystem) erfüllt. Durchsuchen Sie die Inhalte der CD mit den normalen Windows-Befehlen, führen Sie dann die »setup ... . exe«-Datei aus. (Die drei Punkte stehen für eine fortlaufende Nummer der verwendeten Version).

Das folgende Dialogfenster wird geöffnet:

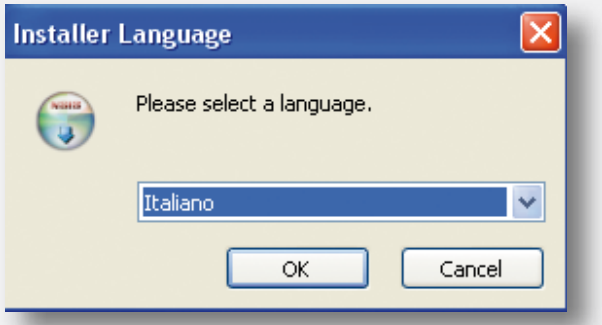

Wählen Sie Ihre Sprache aus und bestätigen Sie diese mit »OK«. Das folgende Fenster erscheint:

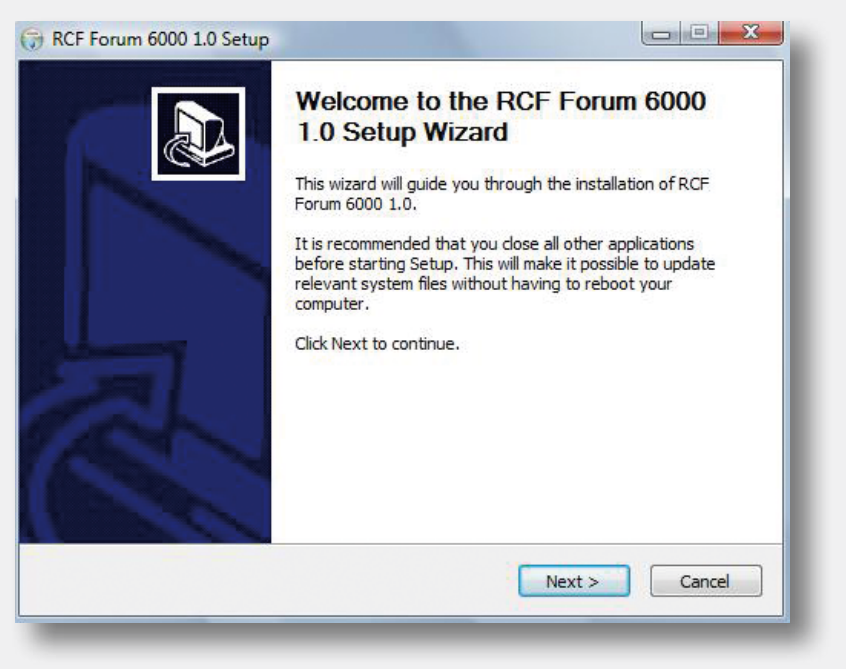

Bestätigen Sie mit »Weiter«.

Stimmen Sie den Lizenzbestimmungen zu, um fortzufahren.

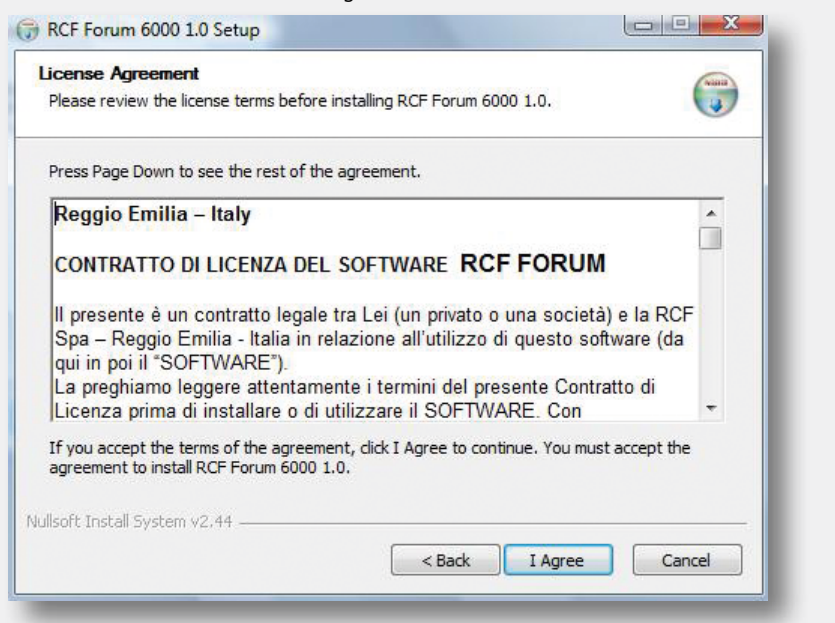

Fahren Sie mit der Installation fort, indem Sie das Verzeichnis wählen, in das die Software installiert werden soll.

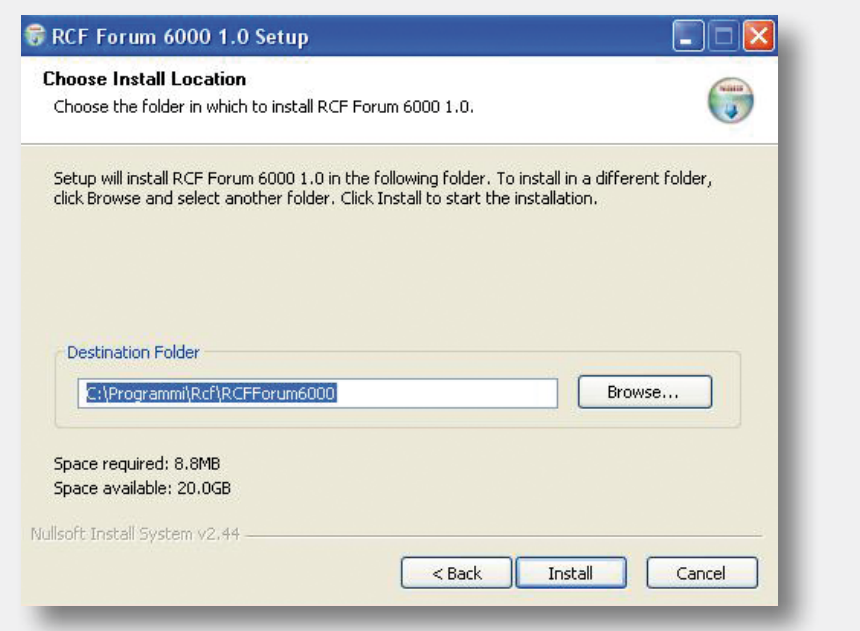

Während der Installation erscheint das folgende Fenster, das den Installationsfortschritt anzeigt.

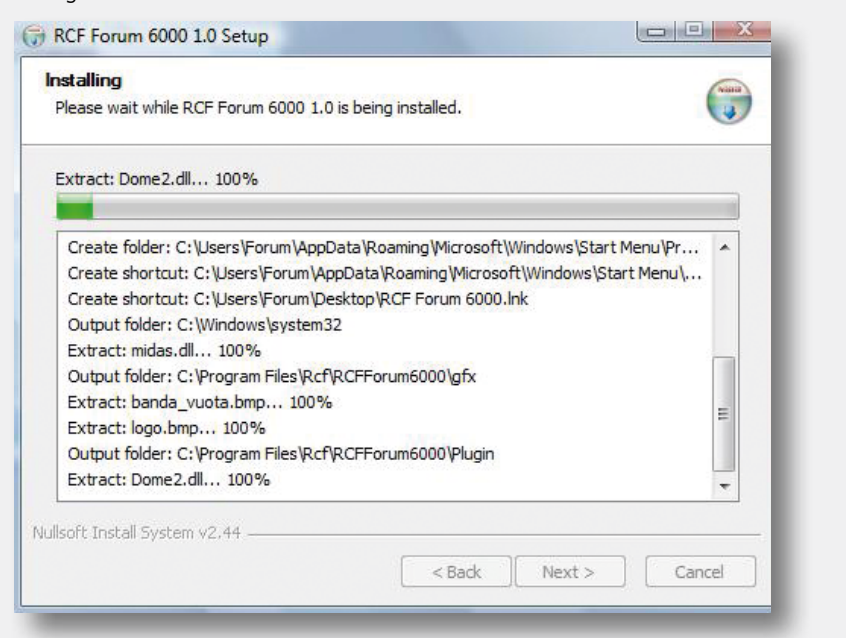

Sobald die Installation abgeschlossen ist, klicken Sie auf »Beenden«.

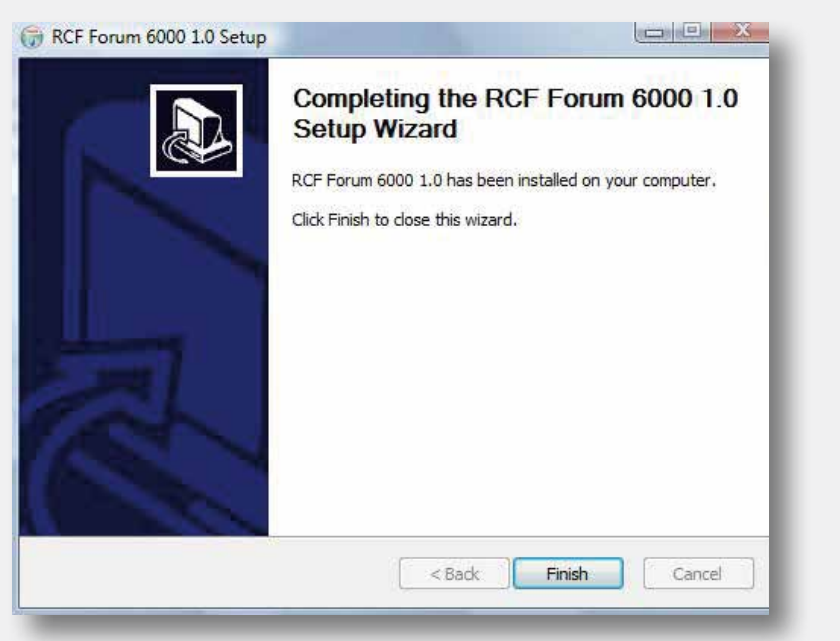

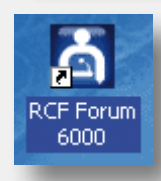

Ein Programm-Icon wird auf dem Desktop erstellt. Zudem wird ein neuer Ordner in »../Eigene Dateien/Forum6000« sowie ein Eintrag im Startmenü erzeugt.

### **NUTZUNG DES PROGRAMMS ANSCHLUSS DER STEUERUNGSEINHEIT**

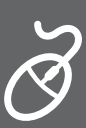

Führen Sie das Programm aus, indem Sie entweder auf das Programmsymbol auf dem Desktop, auf den Link in der Startleiste oder im »RCF Forum«-Ordner klicken. Es öffnet sich das Haupt-Verwaltungsfenster des Programms:

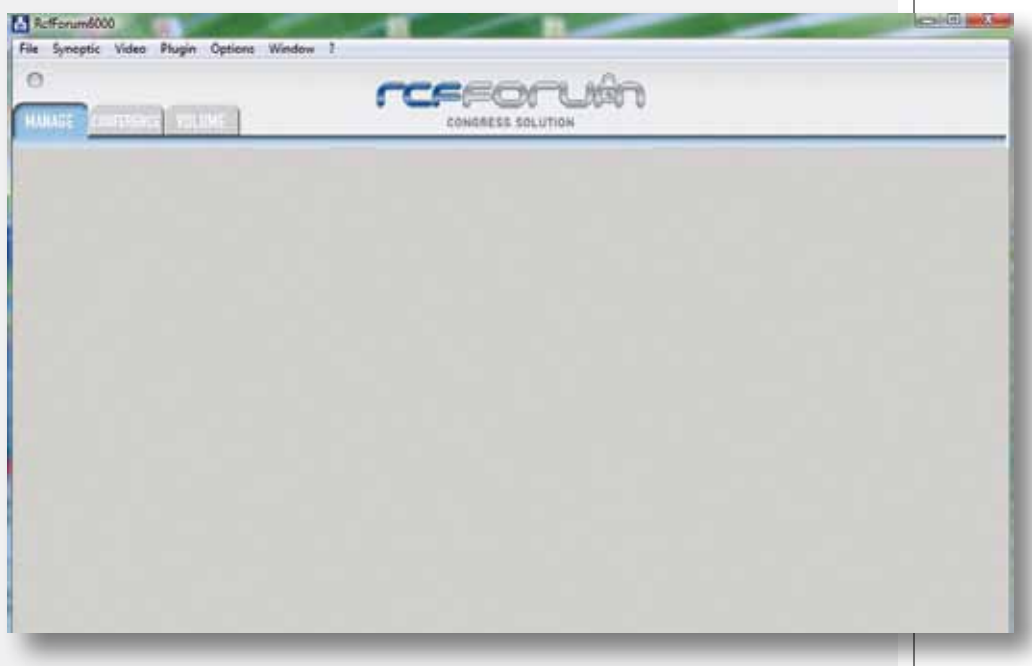

Um den Computer mit der Steuerungseinheit zu verbinden, öffnen Sie das Menü »Optionen« (Options) und wählen Sie »Com Port Setup« aus, um den richtigen Kommunikations-Port einzustellen.

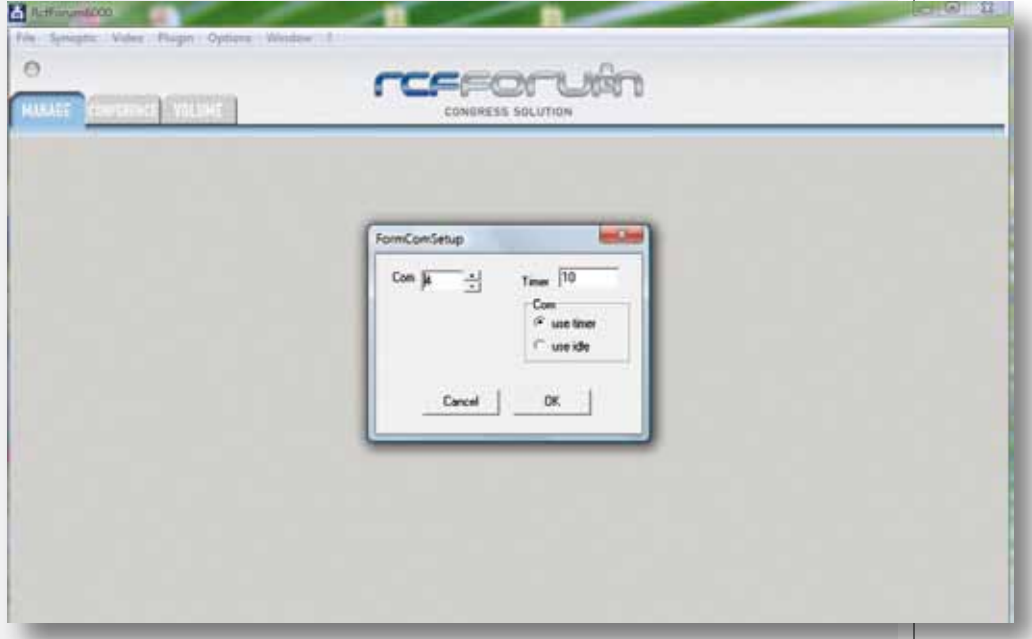

Wählen Sie unter »Com« die Port-Nummer aus und bestätigen Sie diese mit »OK«.

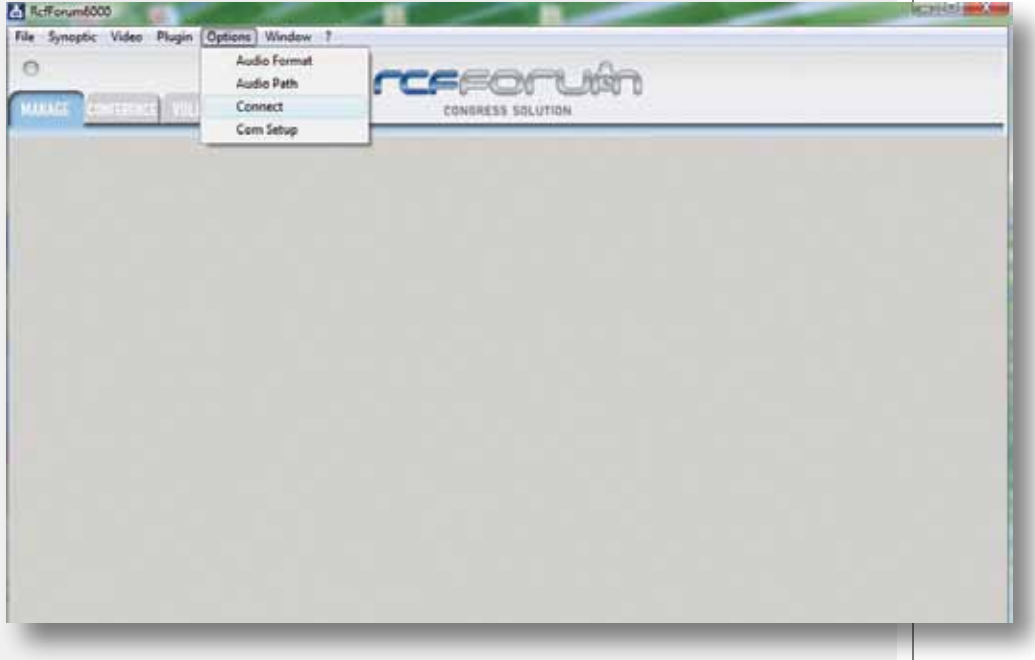

Wählen Sie dann »Verbinde Zentrale« (Connect central unit) im Menü »Optionen« (Options) aus.

### **ERSTELLEN EINES ÜBERSICHTSPANELS DES KONFERENZRAUMS**

Um ein Übersichtspanel des Konferenzraums einzurichten, die Konsolen anzuordnen, allgemeine Informationen einzugeben und ein Bild einzufügen, öffnen Sie das Menü »Synoptic« und deaktivieren Sie den Unterpunkt »Blocked Consoles«. Um ein Hintergrundbild im Rahmen des Übersichtspanels einzufügen, wählen Sie die Option »lade Bild« (load Picture) im Menü »Synoptic«. Wählen und öffnen Sie die gewünschte Bilddatei.

Um die Symbole der Konsolen innerhalb des Rahmens zu verschieben, wählen Sie das entsprechende Symbol und ziehen Sie dieses bei gedrückter linker Maustaste an die gewünschte Position. Um ein Symbol zu drehen, halten Sie den Mauszeiger über das zu drehende Symbol und drücken Sie die mittlere Maustaste.

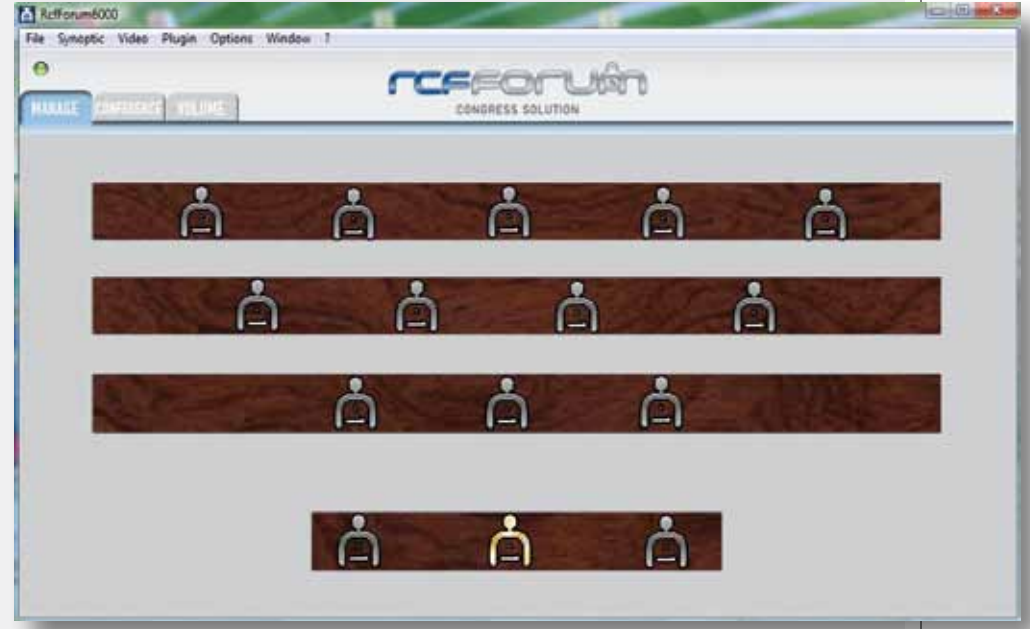

Verwenden Sie die rechte Maustaste, um das Konsolenmikrofon zu aktivieren und zu deaktivieren: der Ring am Mikrofon leuchtet auf, gleichzeitig wird das entsprechende Symbol im Übersichtspanel rot.

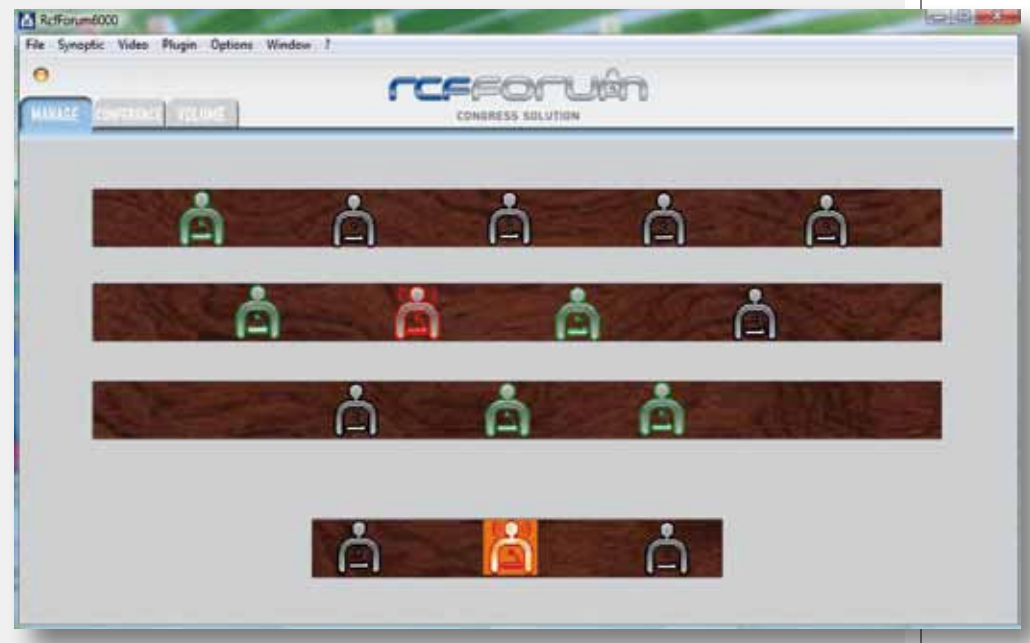

Sie können der Konsole einen Namen zuweisen indem Sie in den Feldern »Name« und »Nachname« (Surname) eine Eingabe vornehmen.

Doppelklicken Sie auf ein Konsolensymbol, um das entsprechende Detailfenster zu öffnen:

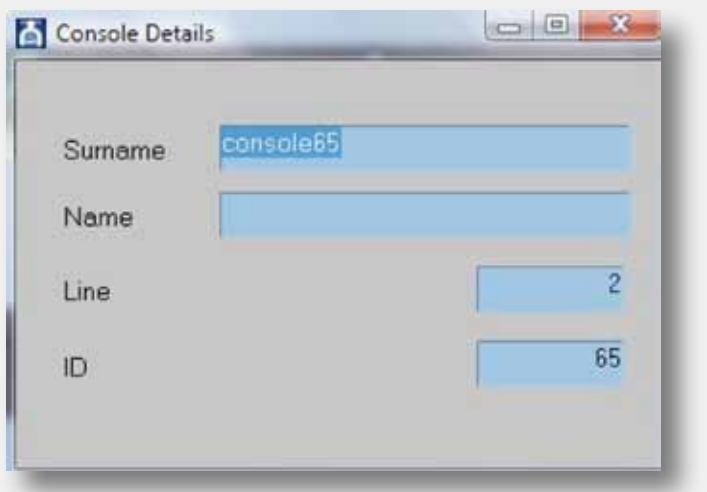

### **EINSTELLUNGEN DES KONFERENZMODUS**

Wählen Sie den Reiter »Mode« (Conference), um das entsprechende Einstellungsfenster zur Anpassung aller Parameter zu öffnen:

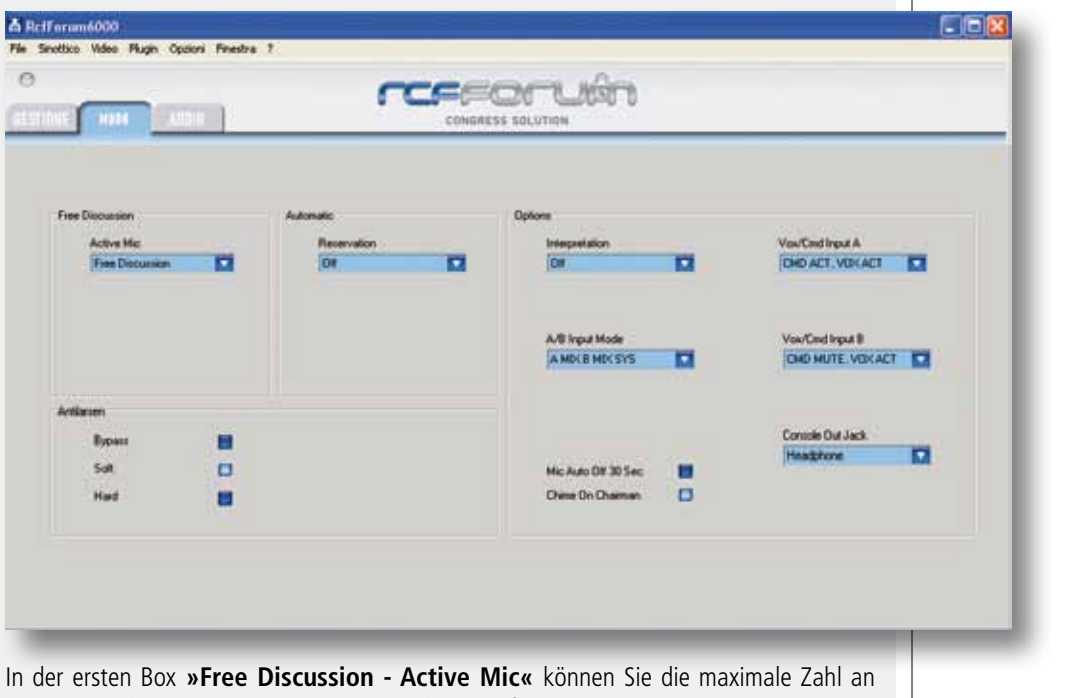

Teilnehmern bzw. gleichzeitig aktiver Konsolenmikrofone einstellen.

**ALL CONS OFF:** alle Konsolen (außer die der Dolmetscher) sind deaktiviert.

**ALL DEL OFF:** alle Teilnehmer-Konsolen sind deaktiviert (die Konsole des Konferenzleiters ist aktiviert).

**FREE DISCUSSION:** keine Begrenzung der Anzahl aktiver Teilnehmer-Konsolen (freie Diskussion).

**MAXMICDEL1 + O/RIDE:** Zu jedem Zeitpunkt ist genau eine Teilnehmerkonsole aktiv, diese wird vom nächsten Teilnehmer deaktiviert (override).

**1 BIS 6:** Die max. Anzahl aktiver Teilnehmermikrofone ist auf die Nummern 1 bis 6 begrenzt.

In der zweiten Box **»Automatic - Reservation«** kann eine Teilnehmerreservierung vorgenommen werden.

Um die Funktion »automatische Diskussionsführung« zu aktivieren, muss die maximale Anzahl von aktiven Mikrofonen (1-6) eingestellt werden.

**OPTIONEN IM MENÜ »ACTIVE MIC«**

### **OPTIONEN IM MENÜ »RESERVATION«**

**OFF:** die Reservierungsfunktion ist deaktiviert.

**NEXT:** Nachdem die max. Anzahl aktiver Mikrofonkonsolen erreicht ist, kann nur ein einziger Teilnehmer seinen Beitrag vormerken. Sobald ein Teilnehmer sein Mikrofon ausschaltet, schaltet sich das Mikrofon des reservierten Teilnehmers automatisch ein.

**NEXT + N:** Nachdem die max. Anzahl aktiver Mikrofonkonsolen erreicht ist, können 1 + n (n = 1 bis 9) Teilnehmer ihren Beitrag vormerken. Sobald ein Teilnehmer sein Mikrofon ausschaltet, wird das Mikrofon des nächsten Teilnehmers in der Warteschlange automatisch aktiviert.

In der dritten Box **»Options«** können Sie Parameter der Simultanübersetzung, die Modi der Eingänge A und B, VOX/CMD Eingang A, VOX/CMD Eingang B, Gong auf Konferenzleiter (Chime On Chairman), Konsole Ausgangs-Stecker sowie die automatische Mikrofonabschaltung (Mic Auto Off) auswählen.

**OFF:** Die Dolmetscherkonsolen sind deaktiviert.

**SIMULTANEOUS** (Simultanübersetzung): Wird eine Dolmetscherkonsole aktiviert (Hinweis: die anderen Dolmetscherkonsolen werden automatisch deaktiviert), wird die übersetzte Sprache an die Klinkenausgänge der Konsole geroutet (die internen Lautsprecher der Konsole sind deaktiviert). Das gemischte Signal aller Konsolen, der Eingänge IN A, IN B, IN PLAY (und des Gong) wird an die beiden anderen System-Audioausgänge (MAIN OUT und Audio-Ausgang für Telekonferenzen) geroutet.

**SEQUENTIAL** (sequentielle Übersetzung): Wird eine Dolmetscherkonsole aktiviert (Hinweis: die anderen Dolmetscherkonsolen werden automatisch deaktiviert), wird die übersetzte Sprache an alle drei System-Audioausgänge (Konsolenreihenschaltung, MAIN OUT, Audio-Ausgang für Telekonferenzen) geroutet. Wird die Dolmetscherkonsole deaktiviert, wird das gemischte Signal aller Konsolen, der Eingänge IN A, IN B, IN PLAY (und des Gong) an die drei System-Audio-Ausgänge geroutet**.** 

**CMD ACT, VOX ACT:** Eingang A kann entweder per externem Befehl (Befehl = Aktivierung) oder automatischer Signalerkennung (VOX-Funktion) aktiviert werden.

**CMD ACT, VOX OFF:** Eingang A kann nur per externem Befehl (Befehl = Aktivierung) aktiviert werden. Die VOX-Funktion ist deaktiviert.

**CMD MUTE, VOX ACT:** Eingang A ist aktiviert, wenn kein externer Befehl aktiv ist (Befehl = Stummschaltung) und das Signal wird automatisch erkannt (VOX).

**CMD MUTE, VOX OFF:** Eingang A ist aktiviert, wenn kein externer Befehl aktiv ist (Befehl = Stummschaltung). Die VOX-Funktion ist deaktiviert.

Diese Einstellungen entsprechen denen des Eingangs A ("VOX / CMD INPUT A"), beziehen sich jedoch auf Eingang B.

**A MIX B MIX SYS:** Eingang A, Eingang B und das Signal der Konsole werden gemischt. **(A LOCK B) MIX SYS:** Eingang A und B miteinander verschaltet (Der erste aktive Eingang deaktiviert den anderen). Eingang A bzw. B und das Signal der Konsole werden gemischt. **(A PRIO B) MIX SYS:** Eingang A hat eine höhere Priorität als Eingang B. Eingang A bzw. B und das Signal der Konsole werden gemischt.

**(A MIX B) PRIO SYS:** Eingang A und B werden gemischt. Die Eingangssignale A und B haben eine höhere Priorität als das Signal der Konsole.

**SYS PRIO (A MIX B):** Eingang A und B werden gemischt. Das Signal der Konsole hat eine höhere Priorität als die Eingangssignale A und B.

**A PRIO (B MIX SYS):** Eingang B und die Konsolensignale werden gemischt. Eingang A hat eine höhere Priorität als Eingang B und das Signal der Konsole.

**DISABLED** (Deaktiviert): Kein Signal liegt am Klinkenausgang der Konsole an (die internen Lautsprecher sind aktiviert).

**RECORDING** (Aufnahme): Am Klinkenausgang der Konsole liegt ein für die Aufnahme optimiertes Signal an. Der interne Lautsprecher der Konsole bleibt aktiviert.

**HEADPHONE** (Kopfhörer): Das Signal der internen Lautsprecher wird an den Klinkenausgang der Konsole (für den Betrieb eines Kopfhörers) geroutet. Ist ein Kopfhörer angeschlossen, wird der interne Lautsprecher deaktiviert.

**AKTIVIERT:** Das Gongsignal (Chime) wird gesendet, wenn der Konferenzleiter (mit Priorität) interveniert.

**DEAKTIVIERT:** Das Gongsignal ist deaktiviert (bei Interventionen des Konferenzleiters).

### **OPTIONEN IM MENÜ »INTERPRETATION« (ÜBERSETZUNG)**

### **OPTIONEN IM MENÜ »VOX / CMD INPUT A«**

### **OPTIONEN IM MENÜ » VOX / CMD INPUT B«**

**OPTIONEN IM MENÜ »A/B INPUT MODE«**

### **OPTIONEN IM MENÜ »CONSOLE OUT JACK«**

**OPTION »CHIME ON CHAIRMAN« (GONGSIGNAL AUF KONFERENZLEITER)**

**AKTIVIERT:** nach 30 Sekunden Stille (kein Signal an der Mikrofonkapsel) wird das Mikrofon automatisch deaktiviert. **DEAKTIVIERT:** Die »Mic Auto Off«-Funktion ist deaktiviert.

In der vierten box »antilarsen« können sie die anti-feedback-optionen einstellen:

**BYPASS:** Der Anti-Feedback-Prozessor ist deaktiviert. **SOFT:** Die Sensitivität des Anti-Feedback-Prozessors ist moderat. **HARD:** Die Sensitivität des Anti-Feedback-Prozessors ist hoch.

### **AUDIO-EINSTELLUNGEN**

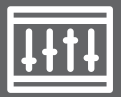

Wählen Sie den Reiter »Audio«, um die Lautstärke-Einstellungen zu verwalten:

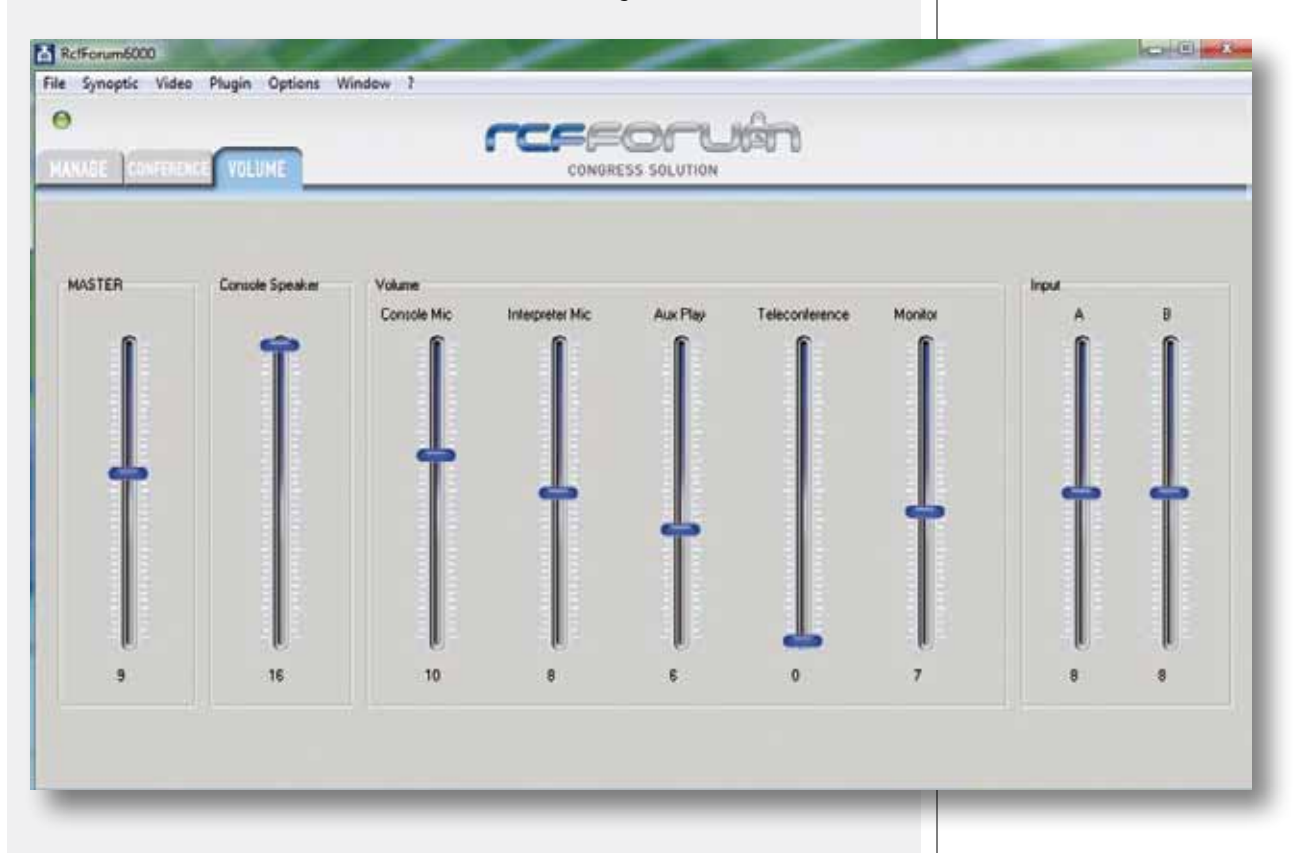

**MASTER:** Lautstärke des Master-Ausgangs (MAIN OUT).

**CONSOLE SPEAKER (KONSOLENLAUTSPRECHER):** Lautstärke der internen Lautsprecher. **CONSOLE MIC (KONSOLENMIKROFON):** Lautstärke der Teilnehmer-/ Konferenzleiterkonsole. **INTERPRETER MIC (DOLMETSCHERMIKROFON):** Lautstärke der Dolmetscherkonsole. **AUX PLAY:** Lautstärke des PLAY-Eingangs.

**TELECONFERENCE:** Lautstärke des TELECONF.-Eingangs.

**MONITOR:** Lautstärke der Master-Einheit (interner Abhörlautsprecher).

**INPUT A:** Lautstärke von Eingang A (MIC/LINE INPUT A).

**INPUT B:** Lautstärke von Eingang B (MIC/LINE INPUT B).

### **VERWALTUNG DER VIDEOKAMERAS**

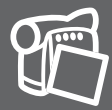

Um das Bild der Videokameras zu sehen, wählen Sie den zweiten Monitor mit der Option »**Show**« im entsprechenden Menü »**Video**«:

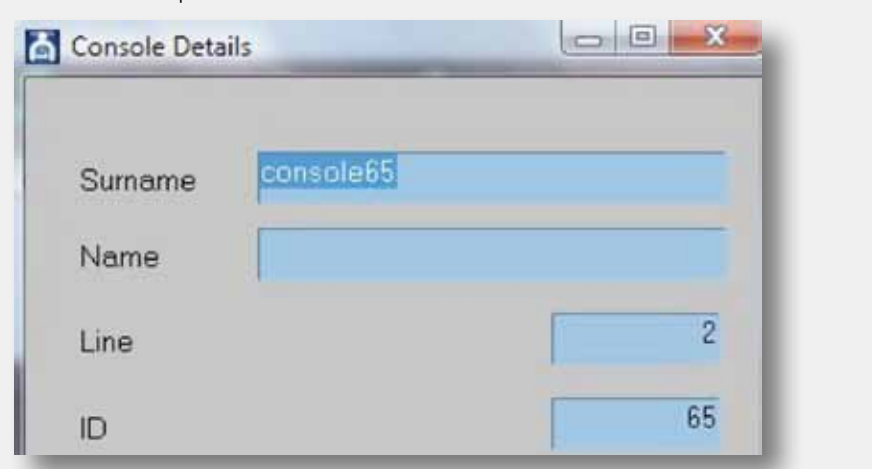

Um die Verwaltung der Videokameras SW zu verwenden, wählen Sie unter dem Menüpunkt »**Plugin**« die Option »**Dome**«.

Das folgende Fenster (»Dome«) öffnet sich.

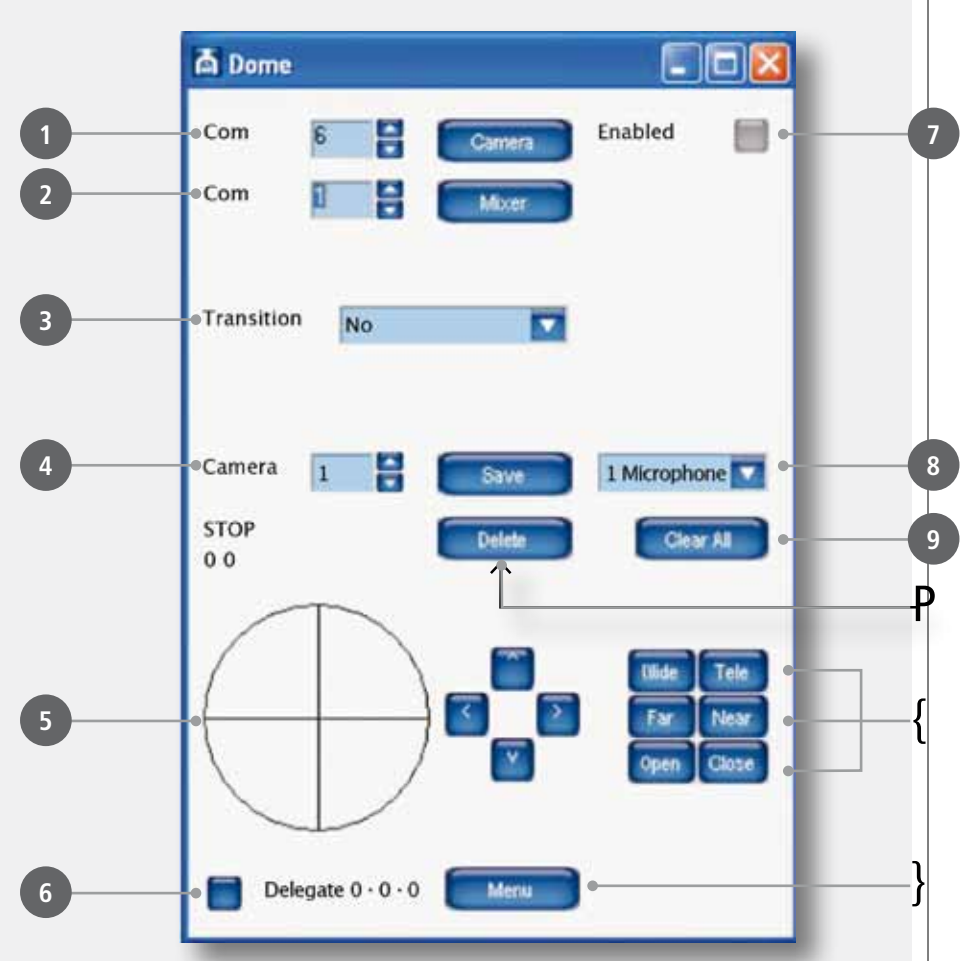

Um die Videokameras bewegen und die Videomatrix umschalten zu können, müssen Sie die Nummer des Kommunikationsports angeben, der vom PC verwendet wird. Unter Punkt **1** wählen Sie den Kommunikationsport zwischen PC und Videokameras. Unter Punkt **2** wählen Sie den Kommunikationsport zwischen PC und Videomatrix. Nachdem die Parameter eingestellt wurden, müssen die Kommunikationsports per Klick auf die Schaltflächen »Camera«, »Mixer« und »Enabled« (Punkt **7** ) aktiviert werden. Diese leuchten auf, um die angeforderte Verbindung zu bestätigen.

**AUSRICHTEN DER VIDEOKAMERA AUF EINE MIKROFONKONSOLE**

Wählen Sie im Übersichtspanel die Mikrofonkonsole aus, auf welche die Videokamera ausgerichtet werden soll. Wählen Sie die Nummer der Videokamera, die auf die Mikrofonkonsole ausgerichtet werden soll (Punkt **4** ). Wählen Sie dann unter Punkt **8** ) entweder »1 Microphone« oder »Hall«, abhängig davon, ob unter der gewählten Einstellung eine Mikrofonkonsole oder der Konferenzraum abgespeichert werden soll.

Verwenden Sie den Joystick-Simulator (Punkt **5** ). um die Kamera zu bewegen. Halten Sie dafür die linke Maustaste innerhalb des Kreises gedrückt und bewegen Sie den Zeiger nach oben, unten, links oder rechts, um die Kamera in die entsprechende Richtung zu schwenken. Diese Funktion ermöglicht eine schnelle Bewegung der Kamera. Nutzen Sie für die Feineinstellung der Kameraposition die Pfeiltasten rechts neben dem Kreis. Verwenden Sie die Schaltflächen »Wide« und »Tele« (Punkt **11** ), um den Zoom der Kamera einzustellen. Die Einstellungen des Fokus (Schärfe) und der Blende werden von der Kamera automatisch vorgenommen. Um manuelle Einstellungen vorzunehmen, verwenden Sie für den Fokus die Schaltflächen »Far« und »Near«, für die Blende die Schaltflächen »Open« und »Close« (Punkt **11** ). Wenn Sie die Einstellungen des Bildausschnitts vorgenommen haben, speichern Sie diese mit »Save«. Wählen Sie den Typ des Übergangs (Überblendung) von einer Kameraeinstellung zur nächsten (»Transition«, Punkt **3** ). Es stehen vier Übergangsoptionen zur Verfügung:

No = kein Übergang (Sie sehen die Bewegung der Kamera).

Black = Schwarzblende: Das Bild wird schwarz, die Kamera bewegt sich, das Bild wird wieder eingeblendet.

Hall = Übergang ausgehend von einer totalen Einstellung des Konferenzraums.

Synoptic = Übergang ausgehend von einem Bild des Übersichtspanels.

Leuchtet bei der Auswahl einer Mikrofonkonsole die Schaltfläche (Punkt **6** ) in der unteren linken Ecke auf, dann wurde für diese Mikrofonkonsole bereits eine Kameraeinstellung abgespeichert. Um eine Kameraeinstellung zu löschen, wählen Sie die entsprechende Konsole aus dem Übersichtspanel und betätigen Sie die Schaltfläche »Delete« (Löschen, Punkt **10** ). Um alle Kameraeinstellungen zu löschen, betätigen Sie »Clear all« (Punkt **9** ). Zur Bestätigung des Vorgangs öffnet sich ein Fenster. Um das Konfigurationsmenü der Videokamera zu öffnen, betätigen Sie die Schaltfläche »Menu« (Punkt **12** ). Das Konfigurationsmenü der Videokamera öffnet sich vor dem Videobildschirm. Verwenden Sie die Pfeiltasten rechts vom Kreis, um innerhalb des Menüs zu navigieren. Gehen Sie nach oben oder nach unten um den gewünschten Menüpunkt auszuwählen und verwenden Sie die rechte Pfeiltaste, um in das Untermenü zu gelangen. Wird eine Mikrofonkonsole aktiviert, richtet sich die Videokamera automatisch gemäß der gewählten Einstellungen aus. Werden zwei oder mehr Mikrofone aktiviert, wird das Bild des Konferenzraums angezeigt. Wird nur ein Mikrofon aktiviert, richtet sich die Kamera erneut auf diese Mikrofonkonsole aus. Der Übergang zwischen dem einen und dem nächsten Kamerabild geschieht stets mit der unter Punkt **3** gewählten Übergangsoption.

### **VERWALTUNG DER AUDIOAUFNAHMEN**

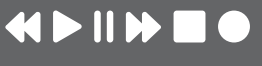

**DEUTSCH**

Bei der Aufnahme sollte das Audiosignal des Ausgangs der DMU 6100 Haupteinheit verwendet und mit dem Eingang der Soundkarte des PC verbunden werden.

Nach Anschluss der Haupteinheit öffnen Sie die Option »Recorder« unter dem Menüpunkt »Window«:

Wählen Sie »Audio Path« (im Menü »Optionen«), um den voreingestellten Speicherort (-pfad) anzuzeigen bzw. zu ändern, an dem die Audioaufnahmen abgelegt werden. Wählen Sie »Audio Format« (im Menü »Optionen«), um die Audiokompression für die Aufnahmen auszuwählen.

Um die Aufnahme zu starten, klicken Sie auf die Schaltfläche "[700]" Die Pegelanzeige auf der rechten Seite leuchtet auf und zeigt den jeweiligen Eingangspegel an. Das RcfForumAudio-Fenster kann nun minimiert und die Konferenz begonnen werden.

Öffnen Sie nach dem Ende der Konferenz erneut das RcfForumAudio-Fenster und betätigen Sie die Schaltfläche "<sup>"</sup> " um die Aufnahme zu stoppen.

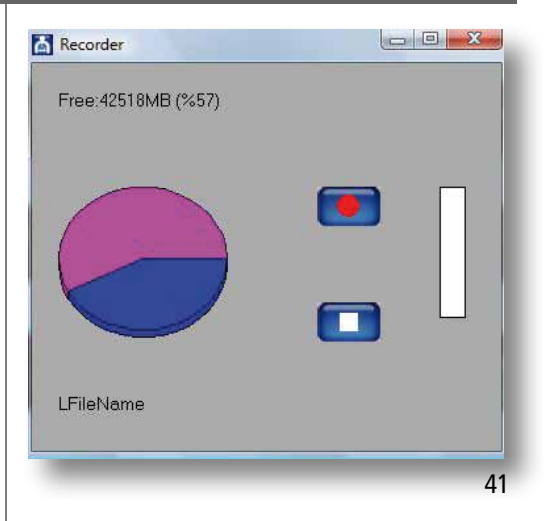

### **RESERVIERUNGSLISTE**

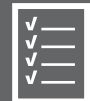

Klicken Sie auf die Option »On Hold« im Menü »Window«, um die Reservierungsliste (Rednerliste) anzuzeigen. Das nachfolgende Fenster wird geöffnet. Die Reservierungsliste zeigt die Namen der Konferenzteilnehmer, die einen Redebeitrag reserviert haben. Im Moment der Reservierung ändert die Schaltfläche ihre Farbe (von grau nach blau), um die Reservierung zu bestätigen.

Die erste Schaltfläche aktiviert das Mikrofon der Teilnehmer: Der Konferenzleiter kann jedes Teilnehmermikrofon auf der Liste jederzeit aktivieren und deaktivieren, unabhängig von der Reservierungsreihenfolge. Die zweite Schaltfläche löscht den Teilnehmer aus der Reservierungsliste.

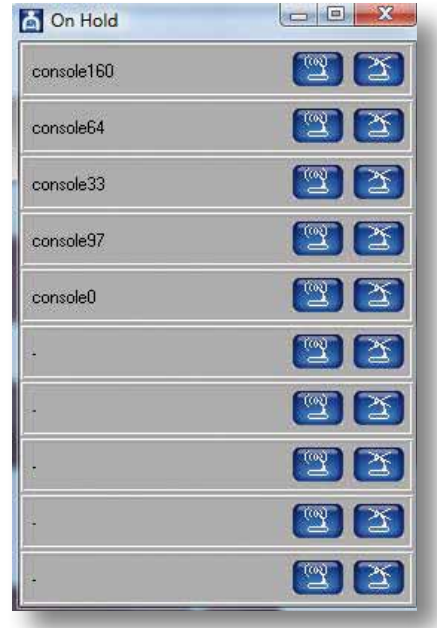

### **ÖFFENTLICHE ANSICHT (PUBLIC VIEW)**

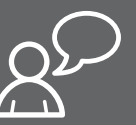

Klicken Sie auf die Option »zeige öffentliche Anzeige« (Show public view) im Menü »Window«, um die öffentliche Ansicht anzuzeigen.

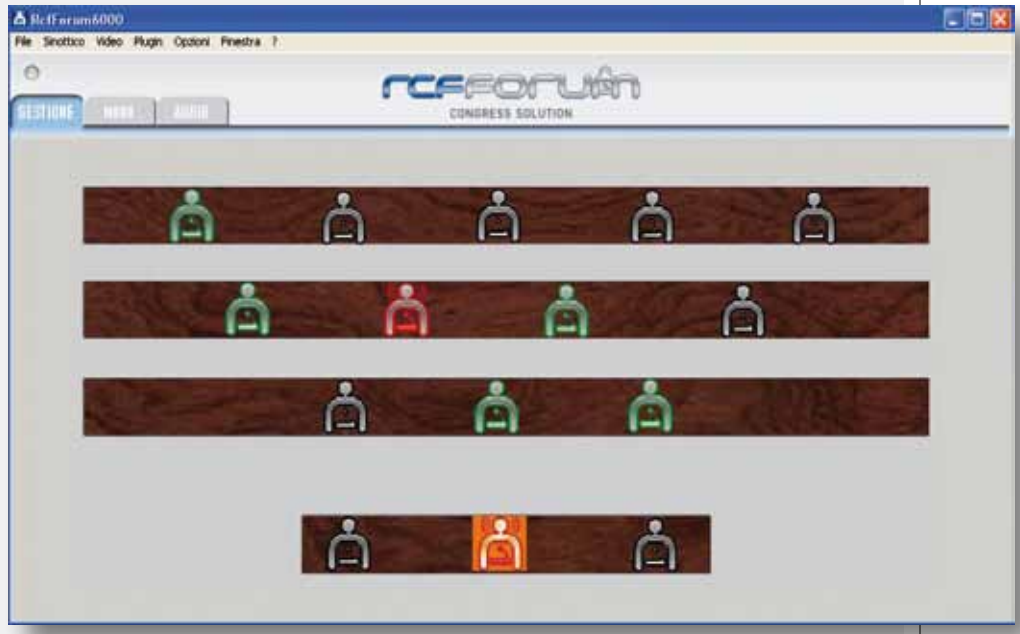

Klicken Sie auf »speichern« (Save) im Menü »File«, um das Übersichtspanel sowie die Audiound Videoeinstellungen abzuspeichern. Um eine gespeicherte Konfiguration aufzurufen, klicken Sie, nachdem Sie den PC an die Haupteinheit angeschlossen und das System eingeschaltet haben, auf »öffnen« (Open) im Menü »File« und wählen Sie die entsprechende Datei aus.

Klicken Sie im Übersichtspanel mit der rechten Maustaste auf das entsprechende Symbol, um die zugehörige Mikrofonkonsole zu aktivieren bzw. zu deaktivieren. Auf diese Weise ist es möglich, mehr Mikrofone zu aktivieren, als bereits im System eingestellt wurden. Wird ein Mikrofon manuell aktiviert, das in der Reservierungsliste enthalten ist, wird dieses aktiviert ohne dieses aus der Reservierungsliste zu löschen.

# www.rcf.it

### **HEADQUARTERS:**

**RCF S.p.A. Italy** tel. +39 0522 274 411 e-mail: info@rcf.it

#### **RCF UK**

tel. 0844 745 1234 Int. +44 870 626 3142 e-mail: info@rcfaudio.co.uk

**RCF France** tel. +33 1 49 01 02 31 e-mail: france@rcf.it

**RCF Germany** tel. +49 2203 925370 e-mail: germany@rcf.it

**RCF Spain** tel. +34 91 817 42 66 e-mail: info@rcfaudio.es

**RCF Belgium** tel. +32 (0) 3 - 3268104 e-mail: belgium@rcf.it

**RCF USA Inc.** tel. +1 (603) 926-4604 e-mail: info@rcf-usa.com

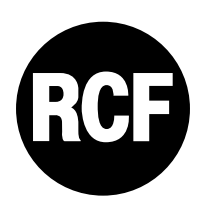

10307228 RevB 10307228 RevB